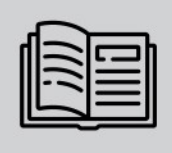

FIXED ANPR DEVICE

# **Installation and User Manual**

# Carmen<sup>®</sup> ANPR BOX

An NVIDIA® Jetson Nano™-based standalone device to enhance your IP camera with ANPR function.

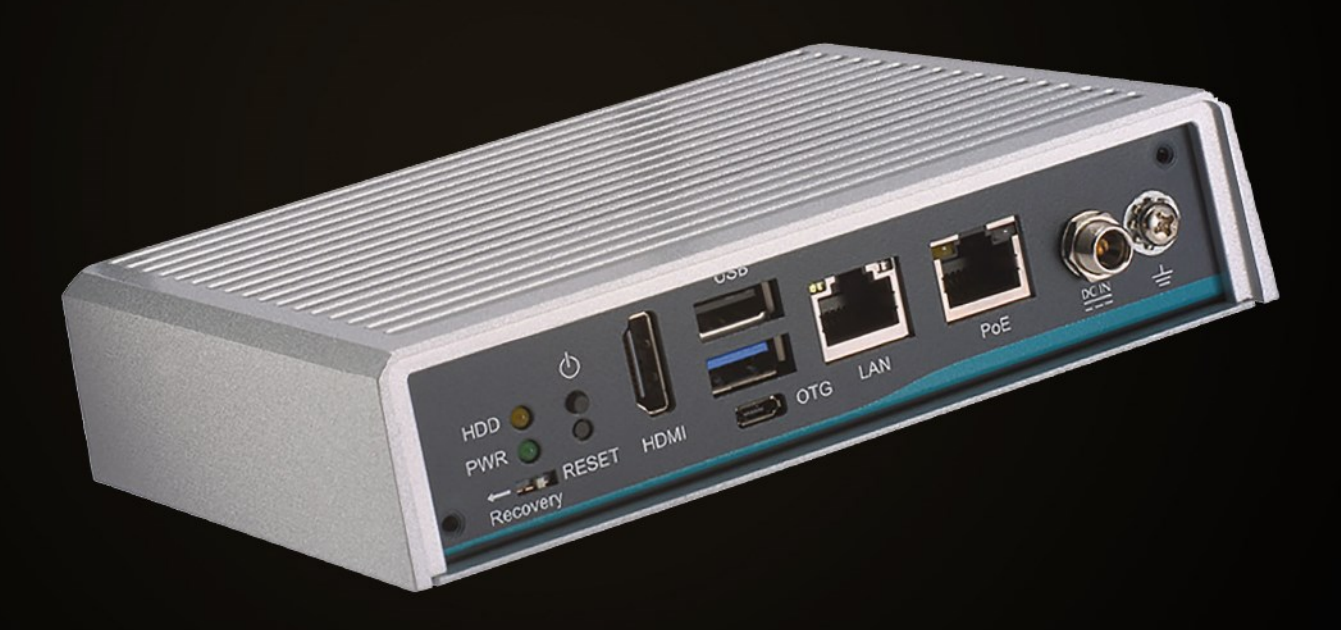

## Carmen Box

## USER AND INSTALLATION MANUAL

#### with Installation Checklist and other practical tips

Document version: 2023-02-14 Firmware version: 1.3.0.84

## Table of Contents

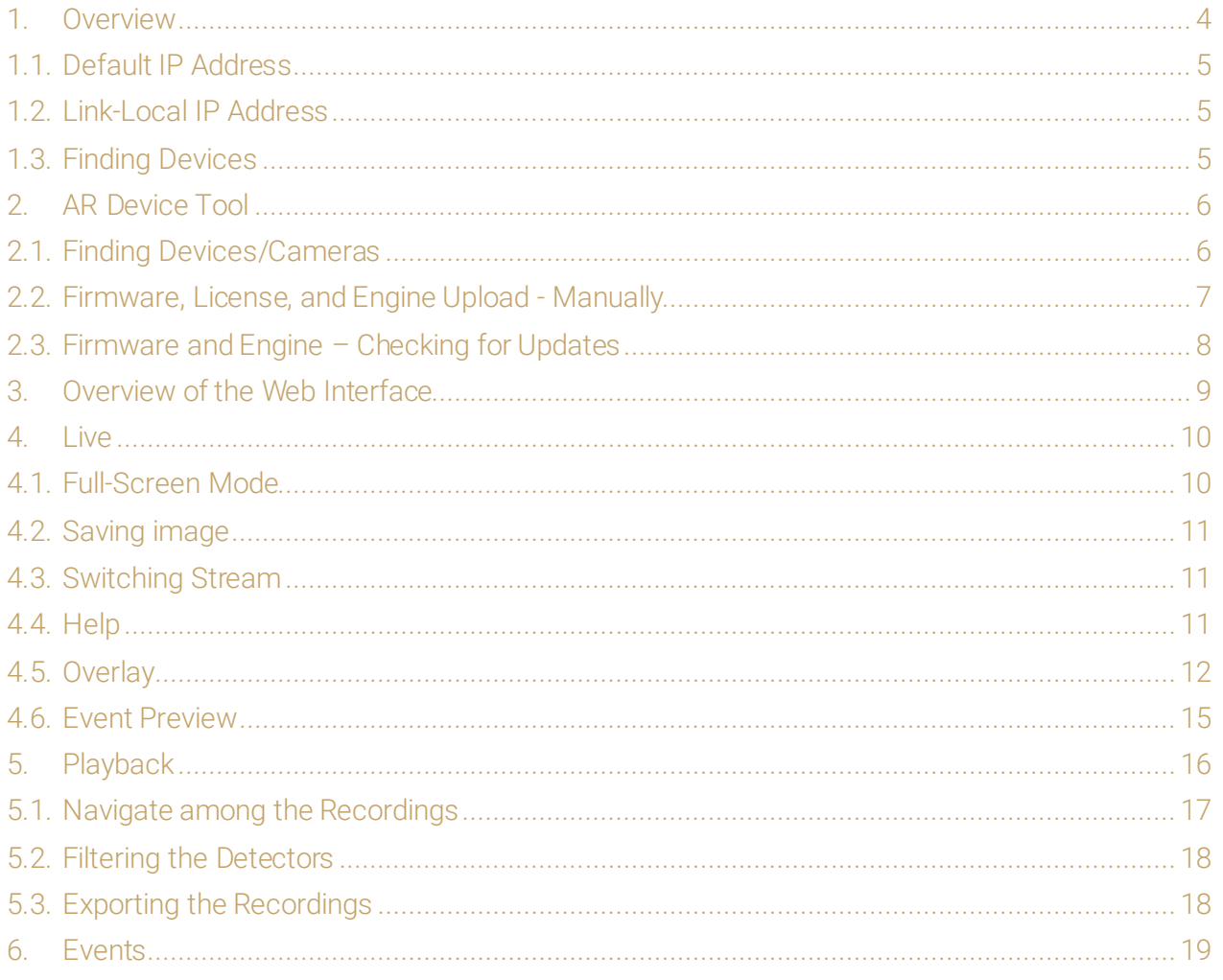

Page 2/59

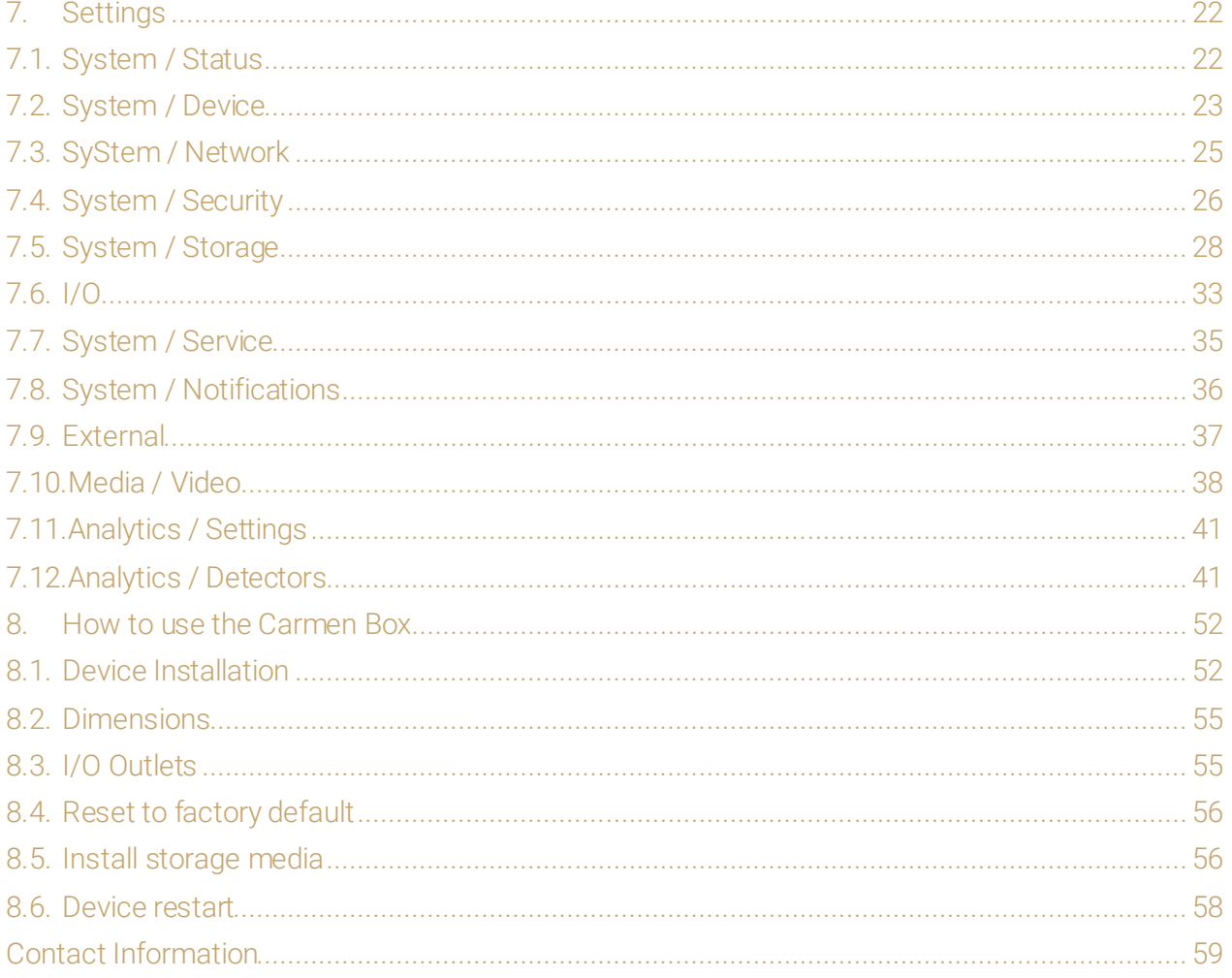

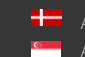

REQUESTINFO@ADAPTIVERECOGNITION.COM

## <span id="page-3-0"></span>1. OVERVIEW

The Carmen Box device has its own web interface through which you can access the settings, the LIVE, the PLAYBACK, the EVENTS and the SETTINGS interfaces.

## (a) Note

It is recommended to use an up-to-date web browser to access the web interface.

Accessing the web interface:

- 1. Start a browser and enter the device IP address into the address bar of the browser.
- 2. Type the username and the password on the displayed login interface and click on [Login].

The default user account is the following:

Username: admin Password: admin

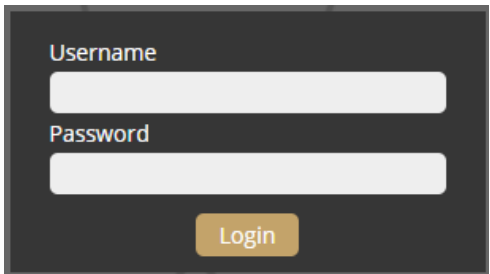

Page 4/59

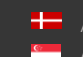

## <span id="page-4-0"></span>1.1. DEFAULT IP ADDRESS

Carmen Box – by default – obtains its IP address from the local DHCP server. A second link-local IP address is always present on the primary network interface.

## <span id="page-4-1"></span>1.2. LINK-LOCAL IP ADDRESS

The link-local IP address of the device can be calculated using the device's MAC address or serial number. The last four characters are two hexadecimal numbers that can be converted into the last two parts of a link-local address (169.254.XX.YY).

Example: the device with the MAC address 48-B0-2D-3E-42-1A ends with 42 and 1A, representing the decimal values 66 and 26. The link-local address of this device is 169 254 66 26.

## <span id="page-4-2"></span>1.3. FINDING DEVICES

You can find Carmen Box on the network using the AR [DeviceTool.](https://adaptiverecognition.com/app/uploads/DOC/Cameras/Carmen_BOX_an_ANPR_ALPR_Video_Recognition_Unit/ARDeviceTool/AR_DeviceTool_v1.5.226.zip?) Double-click on the selected device, and the Carmen Box web interface will open in the default browser.

While running, the program continuously looks for detectible devices on the network and displays them in a list with their current IP addresses. If the device does not appear, ensure that the firewall does not block the multicast protocol on the network and that the device and the PC are in the same network range.

Adaptive Recognition **America** Adaptive Recognition **Hungary**

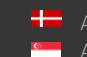

## <span id="page-5-0"></span>2. AR DEVICE TOOL

With the AR DeviceTool, you can discover Einar or Visus cameras, Carmen Box or Carmen Nano devices on the local network. You can upload Firmware, License and Engine files to these cameras/devices. Download the program here: AR [DeviceTool.](https://adaptiverecognition.com/app/uploads/DOC/Cameras/Carmen_BOX_an_ANPR_ALPR_Video_Recognition_Unit/ARDeviceTool/AR_DeviceTool_v1.5.226.zip?)

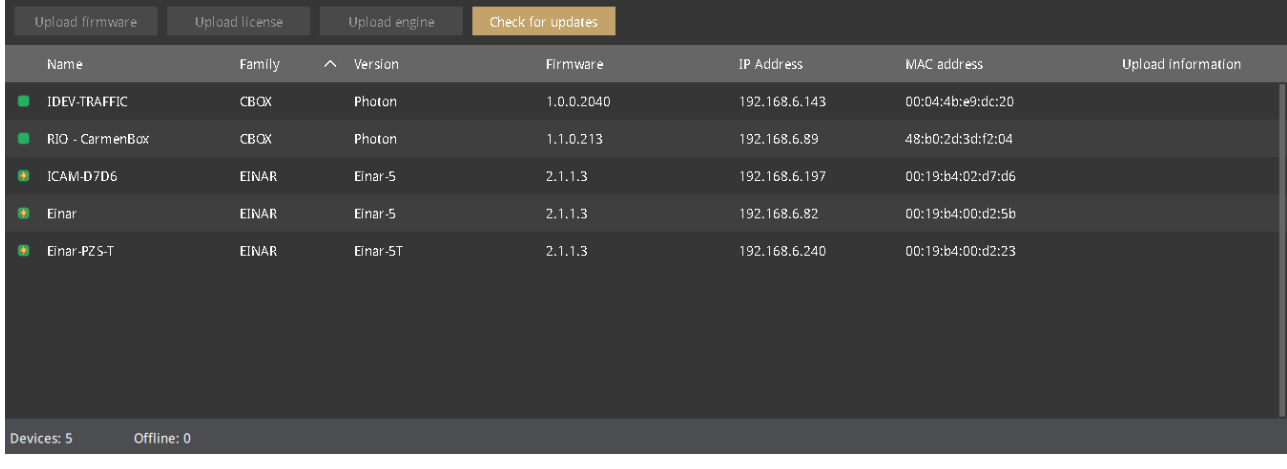

## <span id="page-5-1"></span>2.1. FINDINGDEVICES/CAMERAS

Once started, the program lists the AR devices/cameras detected on the local network if the devices/cameras are in the same network segment as the computer. The device/camera name, product family name, type, firmware version, IP address, MAC address and brief information about the current upload process will be displayed.

The currently available devices/cameras are marked with green color in the first column.

The red color indicates a previously discovered device/camera that has not been available since then. If newer firmware or engine are available for any of the listed cameras/devices, a star sign is added into the green indicator.

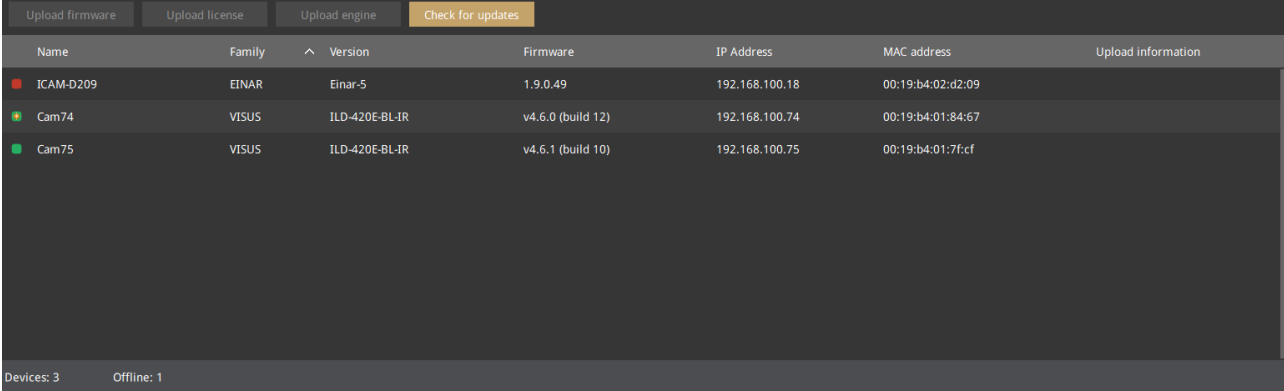

Double-click on the selected device/camera to open its web interface in the default browser.

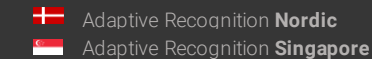

## <span id="page-6-0"></span>2.2. FIRMWARE, LICENSE, AND ENGINE UPLOAD - MANUALLY

In addition to find devices/cameras, you can also use the AR DeviceTool to upload Firmware, License or even Engine for the selected single camera/device or a group of cameras/devices using Ctrl/Shift. The License file is unique for each device/camera, therefore it cannot be uploaded in groups.

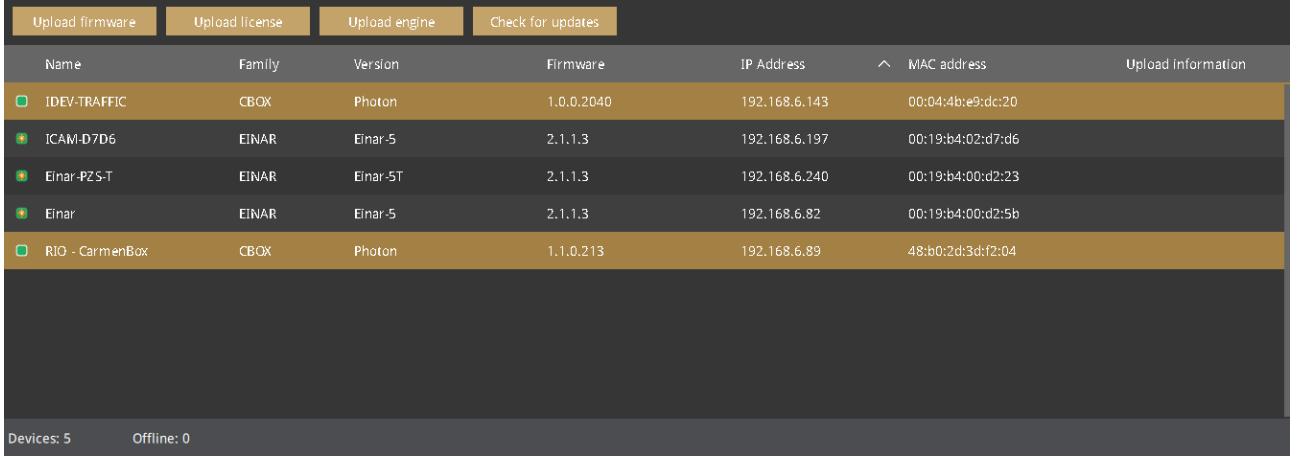

Select the device(s)/camera(s) you want to update and press the [Upload firmware], [Upload License] or [Upload engine] buttons that become active.

In the window that appears, enter the username and password to access the camera, select the file you want to upload and click [Start] to start the upload.

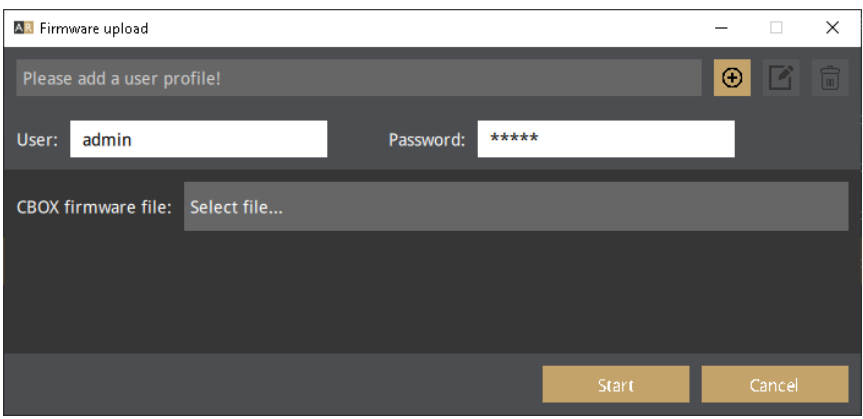

If you want to save the username and password to access the device(s)/camera(s), you can create user profiles. This way, you don't have to enter credentials before each upload.

Click on [Please add a user profile!] or the [+] button and enter the required information. For further uploads, you will only need to select the user profile.

Previously created user profiles can be edited or deleted using the buttons next to the [+] button.

Page 7/59

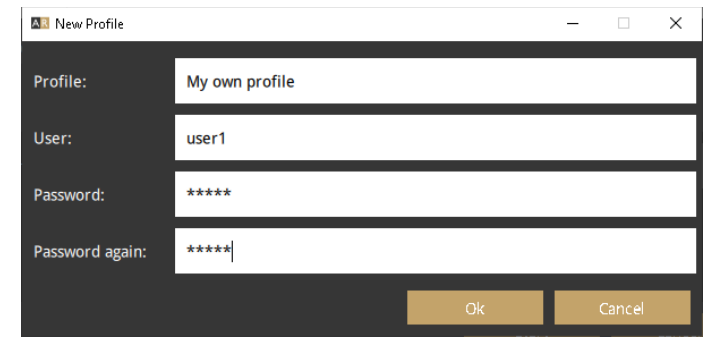

## <span id="page-7-0"></span>2.3. FIRMWARE AND ENGINE – CHECKING FOR UPDATES

If your PC is connected to the internet, you can check if newer firmware or engine are available for any of your cameras/devices. Press [Check for updates] button, select device(s)/camera(s) you want to update and press [Start]. Confirmation and credentials must be provided.

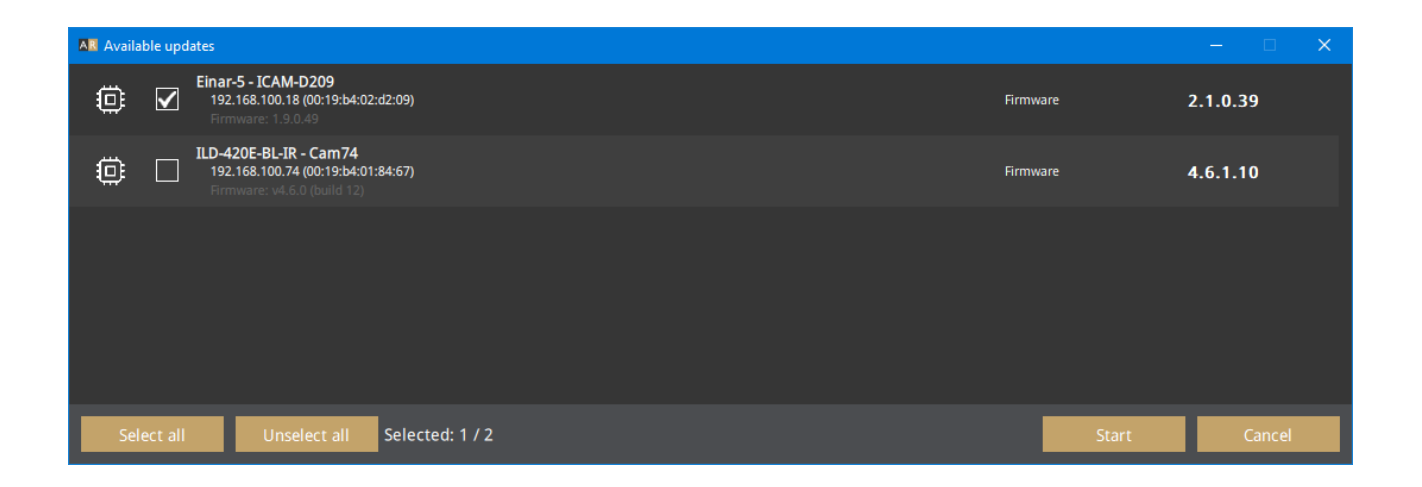

AR DeviceTool downloads the appropriate firmware and/or engine from a central server, and uploads it to the selected device(s)/camera(s). A new folder will be created in your Download folder: ArDeviceToolDownloads. Please delete it if you no longer need the firmware(s)/engine(s).

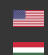

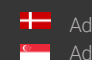

Page 8/59

## <span id="page-8-0"></span>3. OVERVIEW OF THE WEB INTERFACE

The following menu items are available on the web interface:

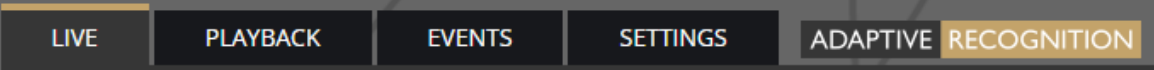

1. LIVE

Shows a live view of the connected camera streams.

2. PLAYBACK

Browse recordings on the configured storage device.

3. EVENTS

Browse the recorded events on the configured storage device.

4. SETTINGS

Under this menu, you can access the following options:

#### SYSTEM

- − Status
- − Device
- − Network
- − Security
- − Storage
- − I/O
- − Service
- − Notifications
- − External

MEDIA

- − Video
- ANALYTICS
	- − Settings
	- − Detectors

Page 9/59

## <span id="page-9-0"></span>4. LIVE

After login, the interface navigates to the LIVE tab that shows a live feed of the connected camera stream.

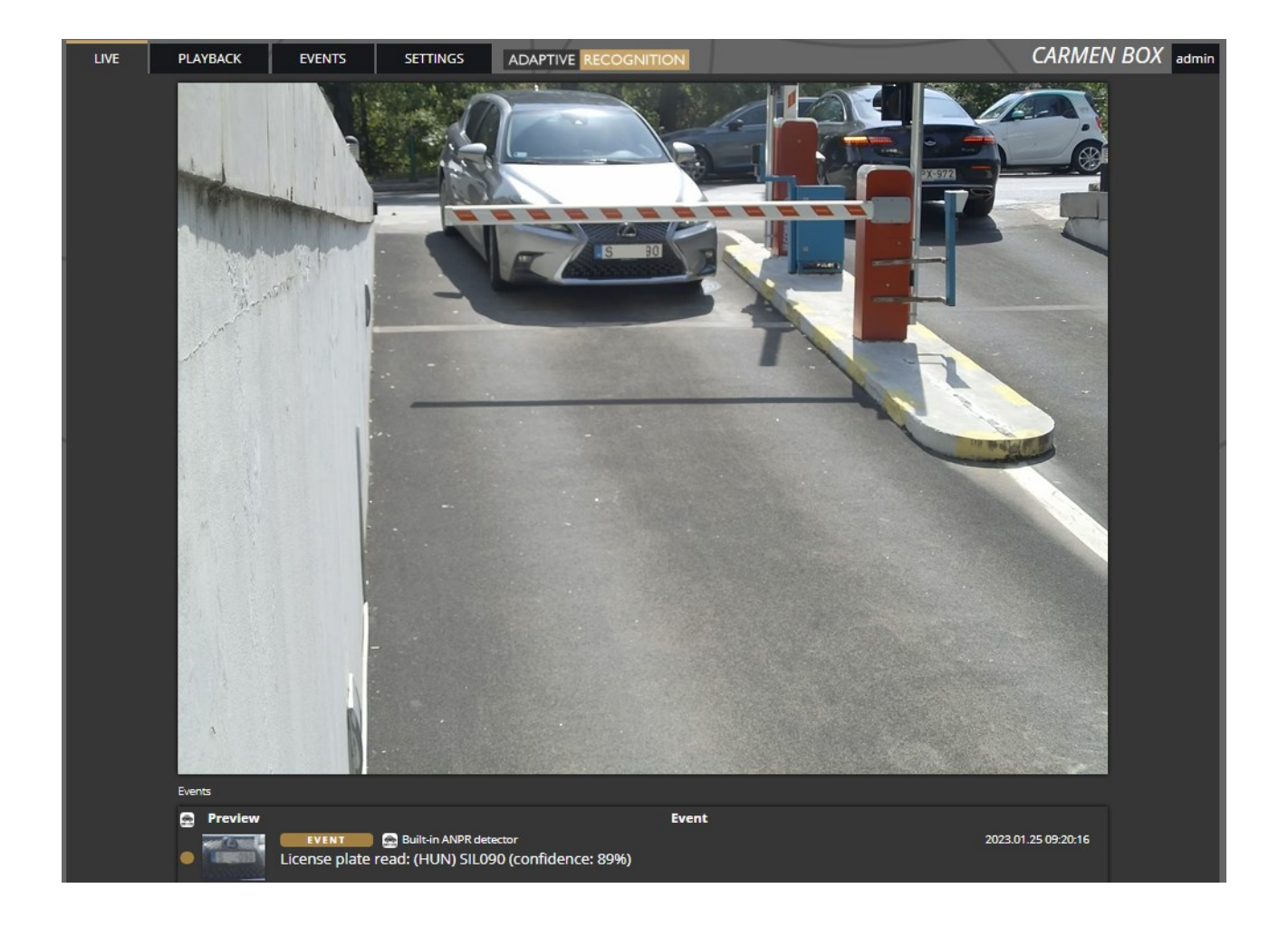

## <span id="page-9-1"></span>4.1. FULL-SCREEN MODE

The camera's live stream can be displayed on full screen by clicking on the icon located in the bottomright corner of the image.

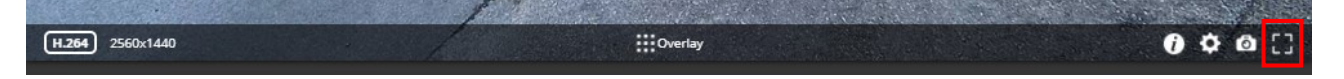

To exit from the full-screen mode, press the ESC keyboard key or click on the icon mentioned above.

## <span id="page-10-0"></span>4.2. SAVING IMAGE

Next to the [Full-screen] icon is the [Save image] icon. By clicking on it, you can save an image of the current live stream with previously selected OSD information. The CTRL + S keyboard shortcut can be used as well.

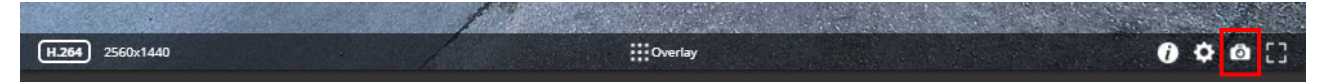

## <span id="page-10-1"></span>4.3. SWITCHING STREAM

The [Streams] button is located next to the [Save image] icon. By clicking on it, you can select which stream will be displayed as LIVE.

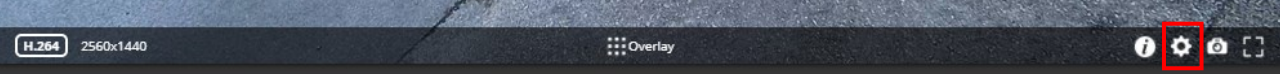

#### <span id="page-10-2"></span>4.4. HELP

Next to the [Streams] icon is the [Help] button. It brings up keyboard shortcuts on how to use and navigate the video feed. To exit from the Help OSD, press the [Help] button or click in the grey area.

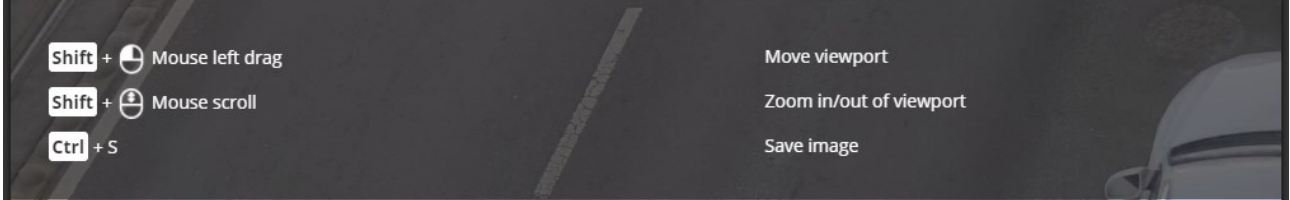

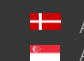

## <span id="page-11-0"></span>4.5. OVERLAY

In the middle, at the bottom of the window, is the [Overlay] button. With it, you can turn on/off the OSD, and you can view the masks of the applied detectors, image information, motion data, etc.

The overlay can be displayed in LIVE and PLAYBACK mode, as well as in any submenu of the SET-TINGS menu where the video stream is visible, e.g. *[{External](#page-36-0)* 

*You can* [manage the associated Onvif devices in the External menu.](#page-36-0) You can add a new device, edit [the data of existing devices and delete a device.](#page-36-0)

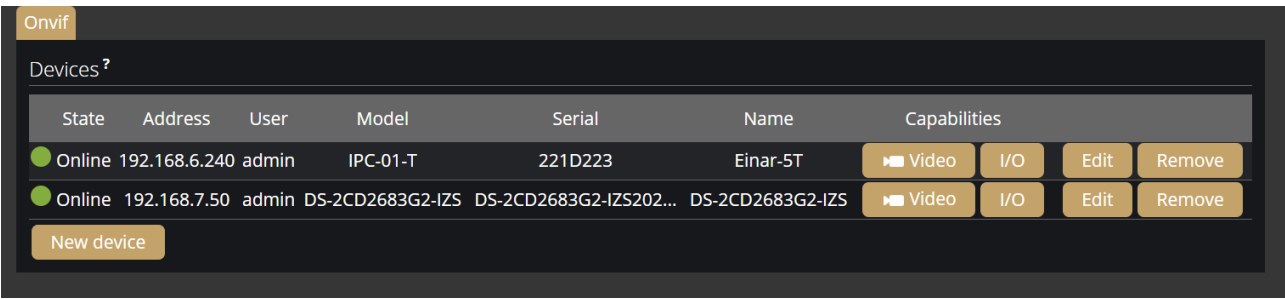

[For the added ONVIF device the Video button will only appear if the device does support a video chan](#page-36-0)[nel. The IO button only appears if the added ONVIF device supports IO. Clicking on the Video or IO](#page-36-0)  [button will switch to that menu item.](#page-36-0)

[The following should be set when adding a new device:](#page-36-0)

- Name: (optional): [The name of the device](#page-36-0) can be entered.
- Adress: [IP address where the device is accessible.](#page-36-0)
- [ONVIF Username: The device's ONVIF username.](#page-36-0)
- [ONVIF Password: The device's ONVIF password.](#page-36-0)

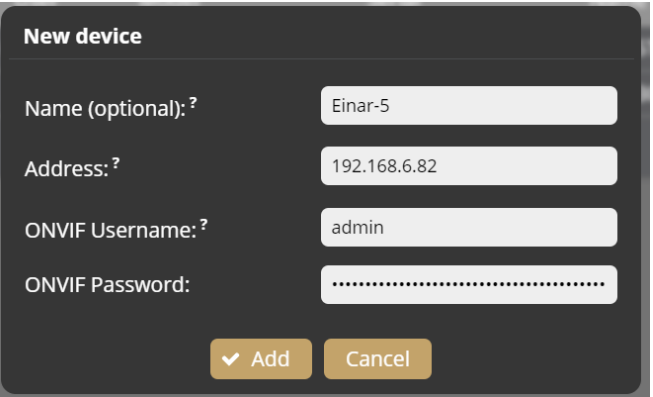

Adaptive Recognition **America** Adaptive Recognition **Hungary**

## **③** Note

[For many cameras, the ONVIF Username and Password do not match the username and](#page-36-0)  password used in the browser. ONVIF may also need to be enabled on the camera.

Page 13/59

Adaptive Recognition **America Adaptive Recognition Hungary** 

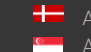

**H** Adaptive Recognition **Nordic Adaptive Recognition Singapore** 

#### [Media / Video](#page-36-0)*}*.

The OSD layers come in handy for observing the internal workflow of the device, setting up the device or troubleshooting.

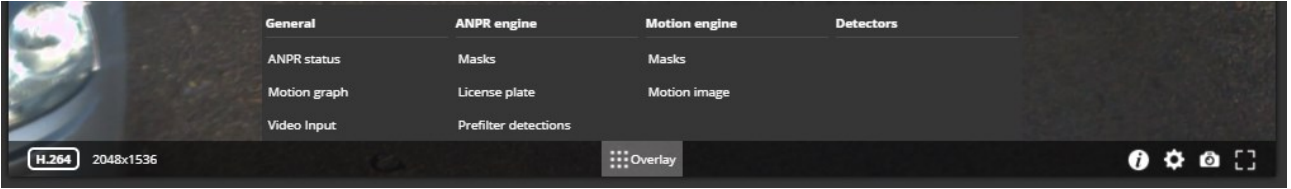

The most important parameters related to license plate recognition can be found on the ANPR engine status OSD, these are the following:

Found/Read: Number of images on which the device has started to detect ("Read") license plate, and ("Found") it. Values will be reseted after reboot.

Prefilter: "found" means the device detected license plate in that image (and in the ANPR mask).

"not-found" means that the device tried it, but did not detect any license plate in that image.

"idle" means that the device has not tried to detect plates. The prefilter does not run on every images.

Carmen-Engine: "found" is displayed when the Carmen ANPR recognition module has processed an image. "no-input" means the engine do not receive image from the prefilter.

Plate: Recognised license plate result of Carmen engine.

Avg. char height: Character height of recognised license plate.

Confidence: Confidence value of recognised license plate.

Confidence threshold: Minimum confidence value previously set in *[{ANPR engine](#page-43-0)}*. License plates with confidence value below this threshold will be discarded.

Recognition memory: Recognised license plates which will not be recognised again. The time range while the recognised license plates remain in the memory can be set in *[{ANPR engine](#page-43-0)}* "Ig-nore same plate for (s)".

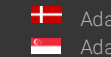

## <span id="page-14-0"></span>4.6. EVENT PREVIEW

You can find the event preview section under the live stream image, displaying the notifications about the latest received events.

Basic events (like ANPR) are shown with a tan color and the "EVENT" text. A dark red colored "SIGNAL" text indicates a start of a longer event that lasts for multiple frames. A long end of event is marked with the green "RESTORE" text.

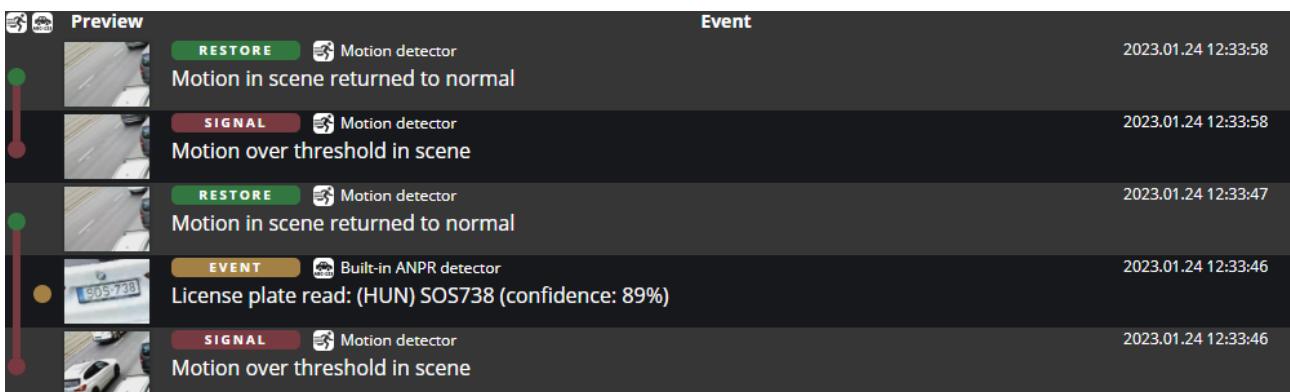

The list also contains the exact date and time an event was emitted. Clicking on the row of event brings up a more detailed view of that event. Clicking on the image shows the event image in full view. One more click takes you back to the event window.

Page 15/59

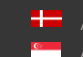

## <span id="page-15-0"></span>5. PLAYBACK

You can access the PLAYBACK interface if the storage is turned on. By clicking on this tab, the recordings stored on the storage device will be listed. You can then navigate themby clicking on the timeline below the video feed.

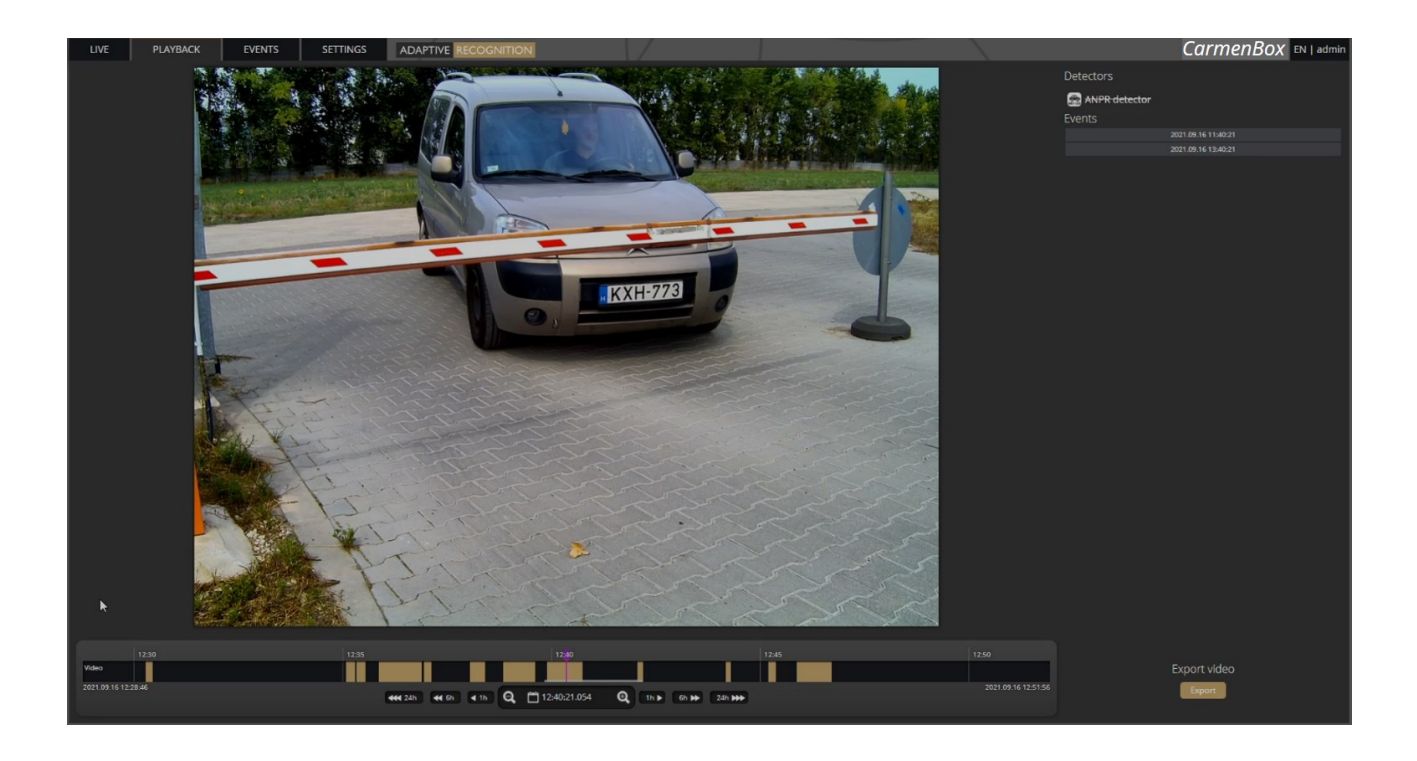

#### (a) Note

In case the storage is turned off but the storage device is available, the previously recorded elements can be viewed and played if the storage function is switched on.

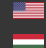

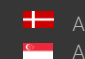

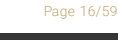

## <span id="page-16-0"></span>5.1. NAVIGATE AMONG THE RECORDINGS

You can navigate among the recordings by using the timeline and calendar.

The timeline is the black bar under the camera image. The gold bands indicate those time intervals where recordings exist. Under this section, the currently selected detectors are located. The red markers point where events have taken place.

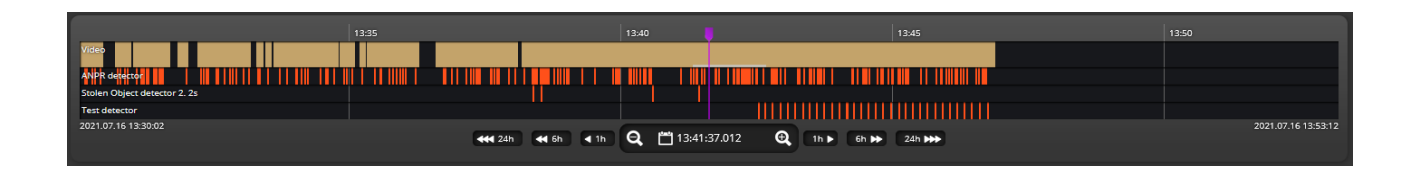

Change the displayed timeline by clicking and holding the left mouse button and moving it to the left (backward in time) and/or to the right (forward in time). By clicking on the desired date, the timeline will skip to that point.

The displayed white stripe at the bottom of the gold timeline indicates the video parts ready to be played.

In the middle of the timeline (see image above), there is a purple marker that shows where you are in the playback. Under this section, you can also see the current time of the playback.

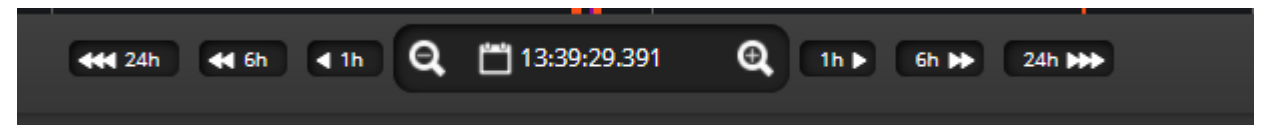

The **magnifying glasses** located under the timeline are to increase (magnifying glass with + sign) or decrease (magnifying glass with – sign) the time interval found on the timeline.

In the middle of this panel, there is a calendar with which you can seek an exact date and time to play back.

The current time of the computer can be set with the [Now] button. After clicking on the [Done] button, the playback skips to the selected date.

The small image that appears when the mouse cursor is positioned over the timeline shows a preview image of the video near that location.

By moving the cursor over the video, an OSD menu appears, the functionality of which is identical to the menu located on the live stream.

To modify the playback speed, click the cogwheel on the video menu and select a speed value. This is where you have the help and the image saving options.

Page 17/59

## <span id="page-17-0"></span>5.2. FILTERING THE DETECTORS

You can find a list of the configured detectors and events related to them on the right side of the PLAYBACK interface.

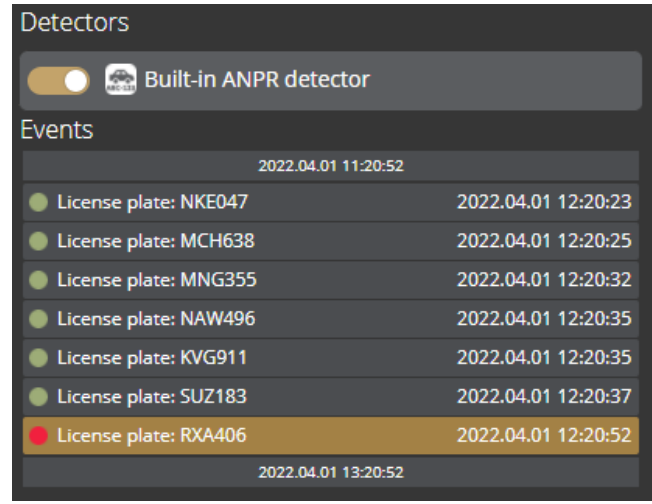

The events and timeline of each detector can be turned on/off by clicking on the appropriate detector button. Clicking on an event in the list navigates the playback to the date and time of the event. If you hover the cursor over an event located in the list, the detector related to the event is highlighted above the list. It works vice versa: by hovering the cursor over the detector, the events related to the detector will be highlighted in the list below.

## <span id="page-17-1"></span>5.3. EXPORTING THE RECORDINGS

Video clips can be saved as mp4 files and can be viewed in most modern video player applications. The [Export] button is located in the bottom-right corner of the PLAYBACK interface. By clicking on this button, a dialog box pops up, and two gold arrows appear on the timeline.

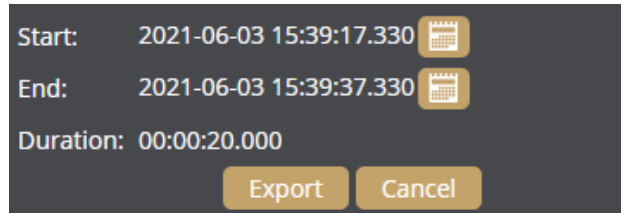

Drag the arrows with the mouse, and click the [Calendar buttons] next to "Start" and "End" to modify the exported time range. The duration of the video to be exported is displayed in the bottom line ("Duration").

## 圓) Note

You can adjust the exact time by clicking on the calendar icon.

## <span id="page-18-0"></span>6. EVENTS

You can access the EVENTS interface provided that the storage is turned on. By clicking on this tab, all events recorded by the device will be listed.

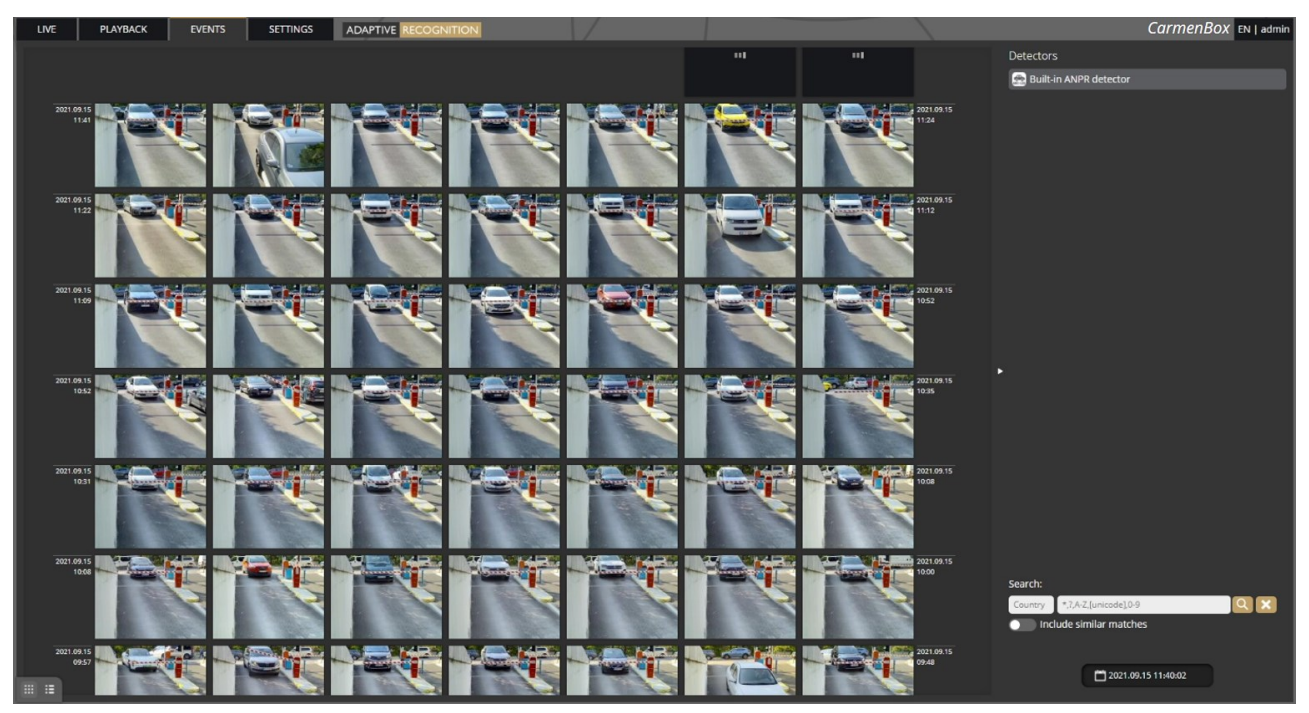

You can navigate between the recorded events in the event browser by scrolling through them with your scroll wheel. The events appear as small images. The latest events are at the top.

Use the buttons in the bottom left corner to switch between Grid view and Detailed view.

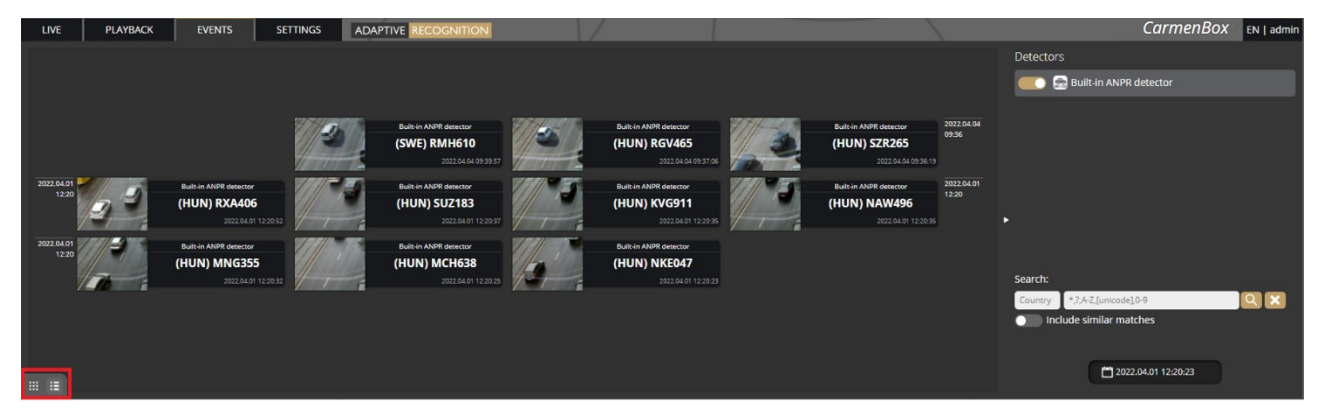

Adaptive Recognition **America** Adaptive Recognition **Hungary**

E

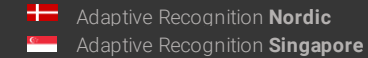

REQUESTINFO@ADAPTIVERECOGNITION.COM WWW.ADAPTIVERECOGNITION.COM Hovering the cursor over an event, the detector related to the event is highlighted in the list on the right. Simultaneously, a video clip of the event will be loaded and played automatically.

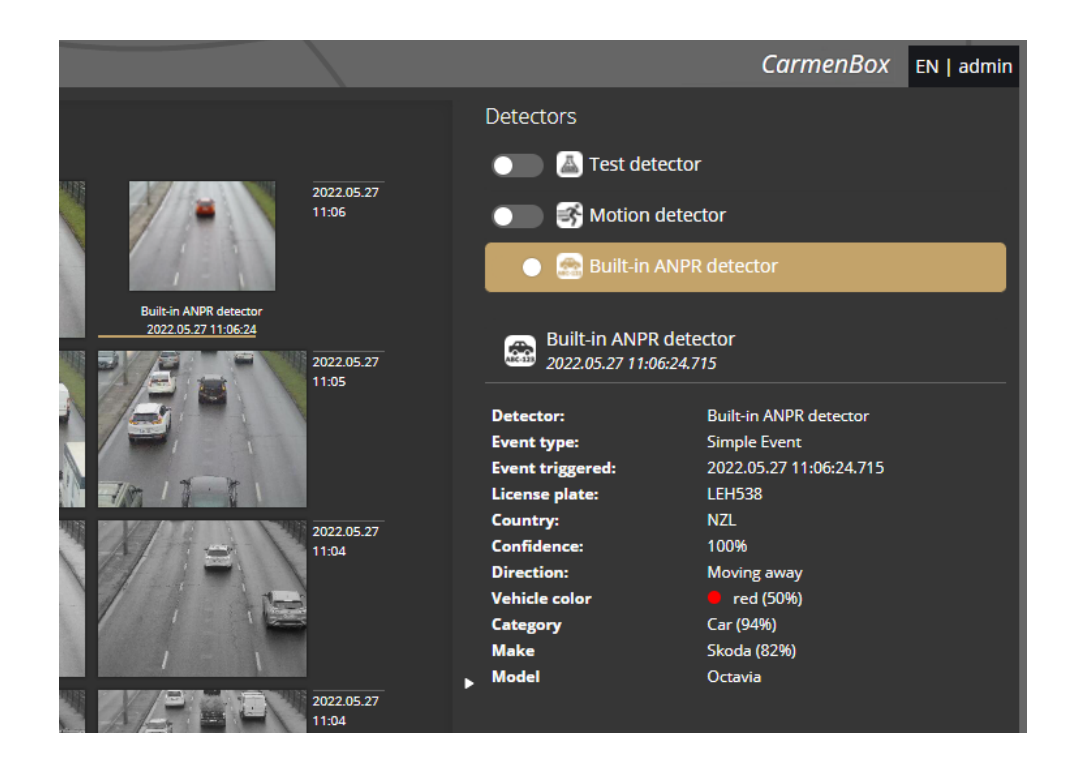

Clicking on an event brings up a detailed view of that event, including a video clip and any related image. The interface can be redirected to the PLAYBACK menu item by clicking on the [Show in playback] button. The data belonging to the event can be saved as a ZIP file by clicking on the [Download] button.

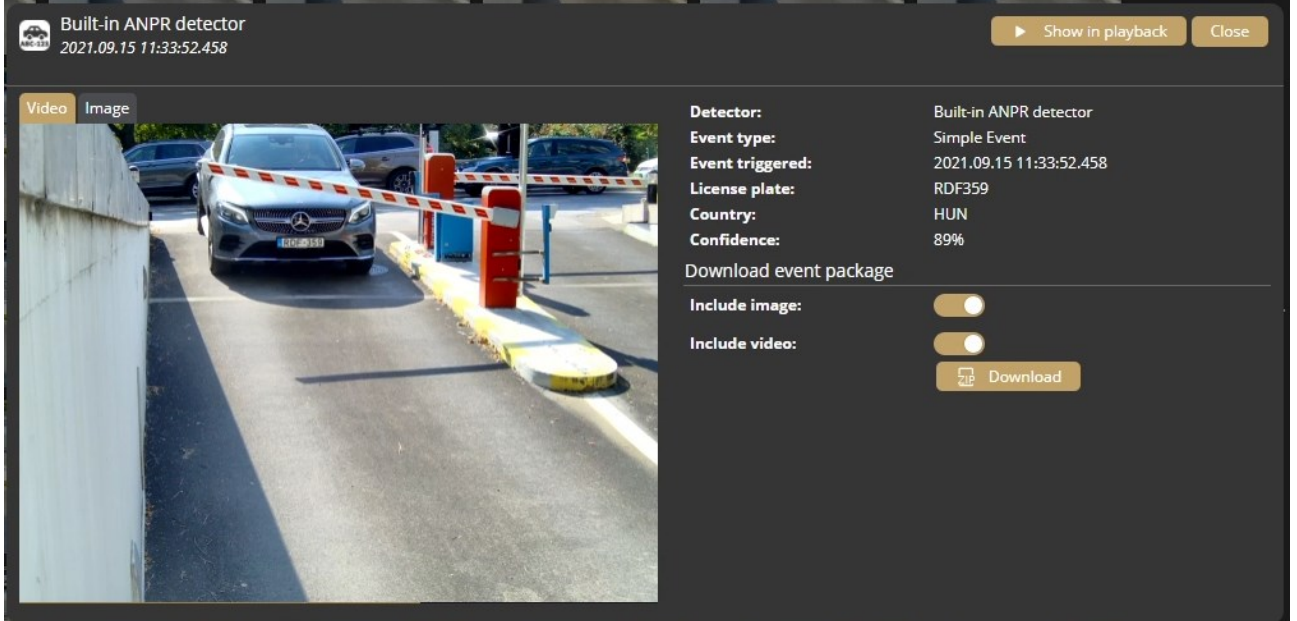

Adaptive Recognition **America** Adaptive Recognition **Hungary**

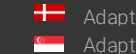

**H** Adaptive Recognition **Nordic** Adaptive Recognition **Singapore** REQUESTINFO@ADAPTIVERECOGNITION.COM WWW.ADAPTIVERECOGNITION.COM The configured detectors are displayed on the right. By moving the cursor over the detector, the events related to the detector will be highlighted in the event browser. By clicking on the detector, the display of its events can be turned on/off.

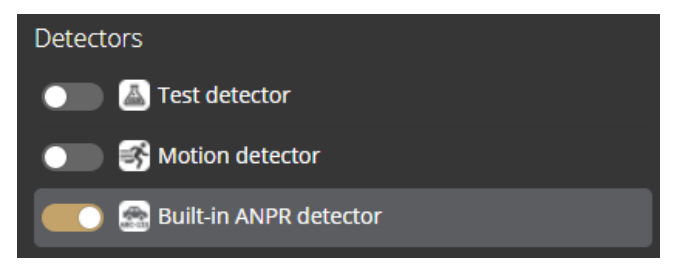

A calendar appears by clicking on the time located in the bottom-right corner. After setting the appropriate time and clicking on the [Apply] button in the calendar, the browser skips to the specified time.

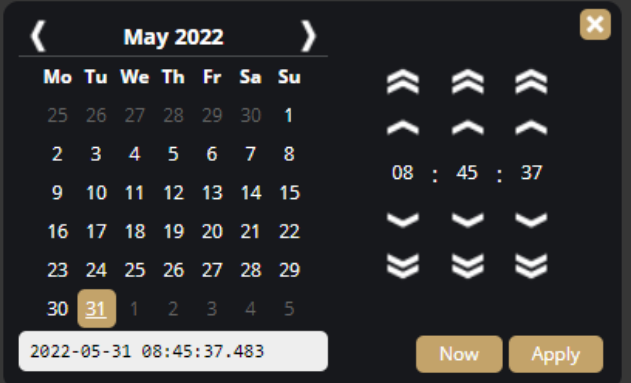

An additional license plate search form is available. Similar license plates can be listed if the "Include similar matches" option is turned on. Searching based on vehicle direction and MMR data is also available.

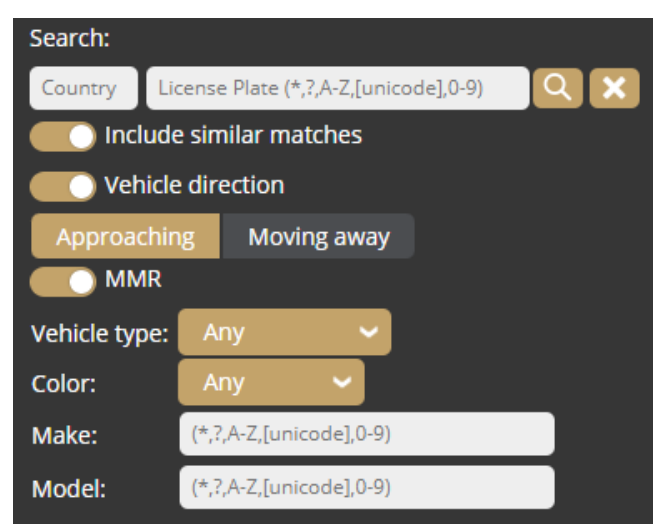

Adaptive Recognition **America** Adaptive Recognition **Hungary**

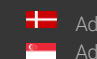

## <span id="page-21-0"></span>7. SETTINGS

<span id="page-21-1"></span>The SETTINGS page contains all customizable parameters of the device.

## 7.1. SYSTEM / STATUS

On this interface, you can find a summary of the important data of the device, the installed detectors, the operating time, the ANPR licenses, etc. API documentation can also be found here for integrating.

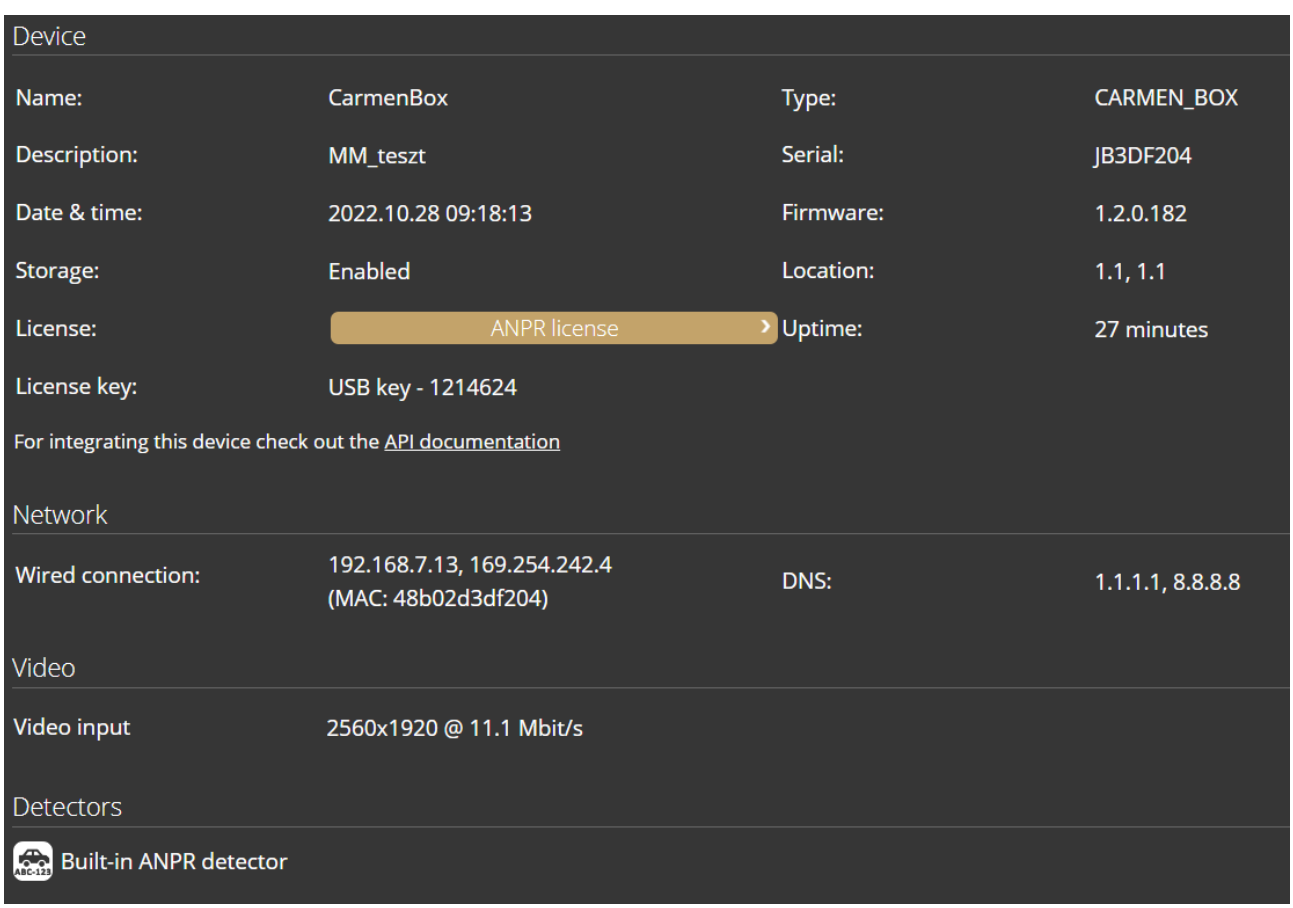

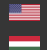

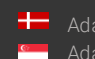

Page 22/59

## <span id="page-22-0"></span>7.2. SYSTEM / DEVICE

On the Device interface, you can do the following:

- Modify the name, description and location of the device
- Reboot the device remotely
- Perform a factory reset (after clicking on the button, the original manufacturer settings are restored except for the network settings)
- Set the date and time
- Upload firmware, ANPR engine and license.

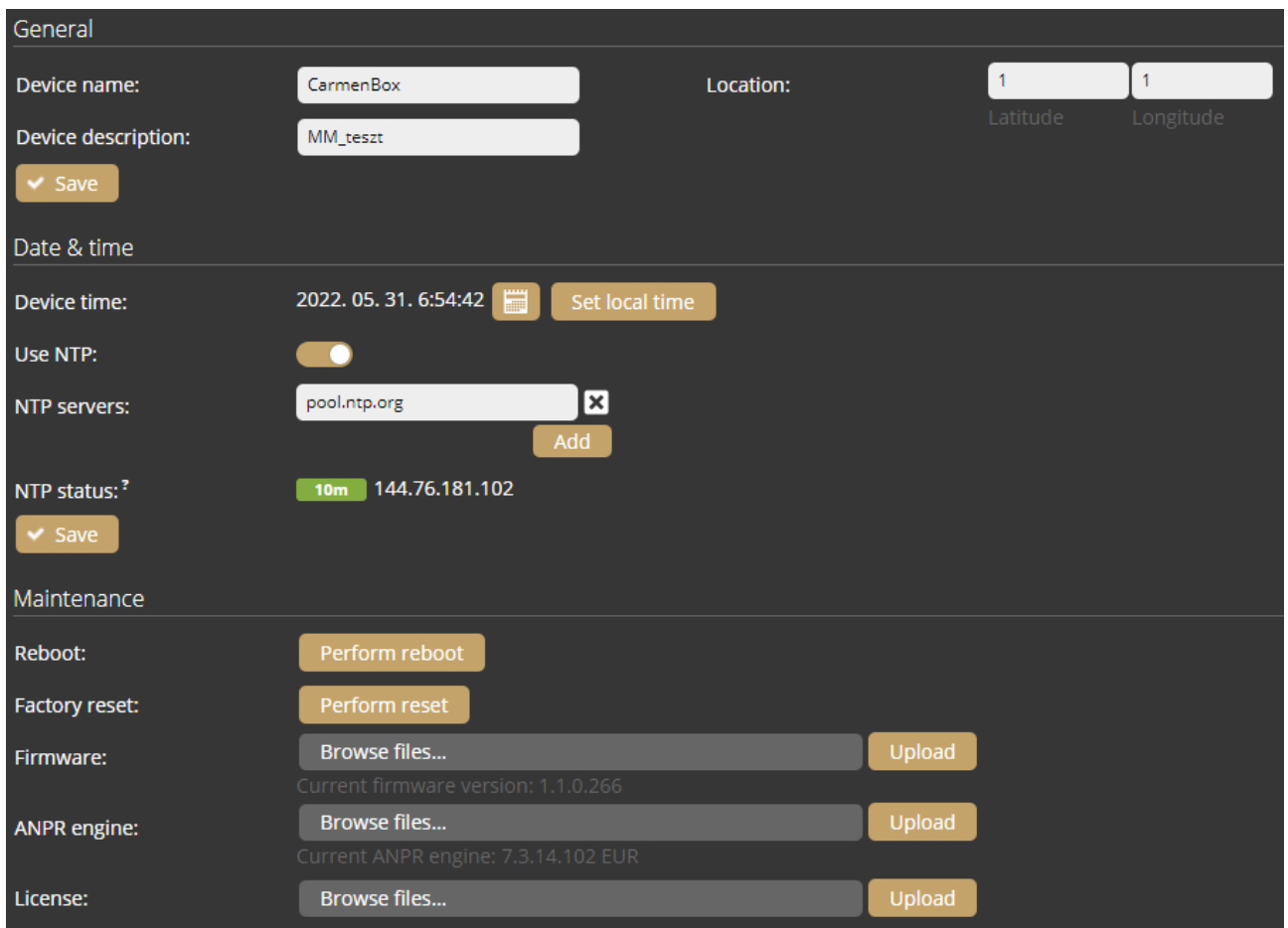

#### Date & time settings

The device's current time is displayed at the Device time using your web browser's locale. The device time can be set manually by clicking on the [Calendar icon]. You can synchronize the device to the computer time with the [Set local time] button next to the calendar icon.

To automatically synchronize the time using an NTP server, turn on the [Use NTP] option and add an NTP server to the field of the NTP servers. Use at least a local NTP server if you manage more than one camera and/or use integration via API/HTTP/FTP/etc.

Page 23/59

#### D Important!

In the case of the device being registered to the Intellio server, do not use NTP servers.

NTP status shows the current status of each configured NTP server. The color indicates the state of the server and the value is the delay until synchronization is performed again.

Color states are the following:

Red: Server is not suitable or unreachable.

Green: Server is working and used for synchronization.

Gray: Server is not used because there is a better alternative.

#### Firmware, ANPR, License update

Click [Browse files…] on the field to be modified, then select the Firmware (.ifw), ANPR (.iep) or License (.ukeys) files to be uploaded. Finally, click on the corresponding upload button.

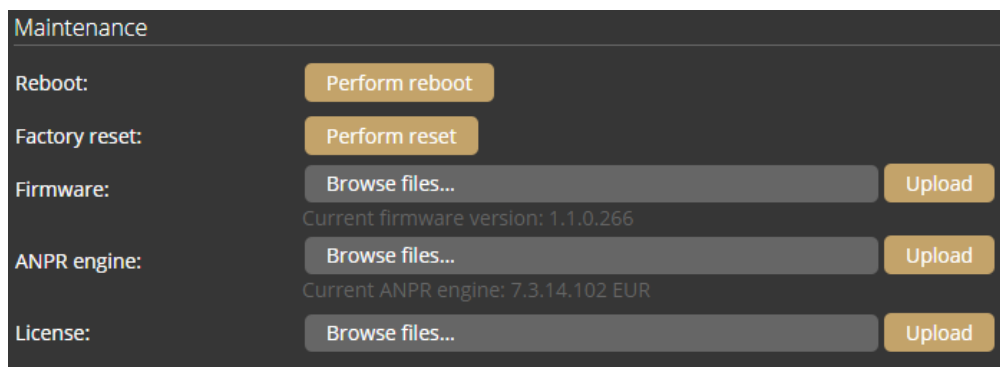

The update process can be interrupted by clicking on the [Cancel] button located on the panel showing the upload status.

When the upload is finished (in the case of uploading license before the update process), the device asks a security question whether you are sure about the modification. Choosing [No] interrupts the update process, and the device operates with the previous settings. If you opt for [Yes], the update continues. Updating and rebooting the device may take a few minutes.

#### Delant!

During the update process do not unplug the device.

To use the device with the on-board ANPR function, license file and engine file must be uploaded to the device.

Page 24/59

## <span id="page-24-0"></span>7.3. SYSTEM / NETWORK

The Network menu item hides the network settings. The IP address assigned to the device can be static or dynamic.

Default DNS: 8.8.8.8

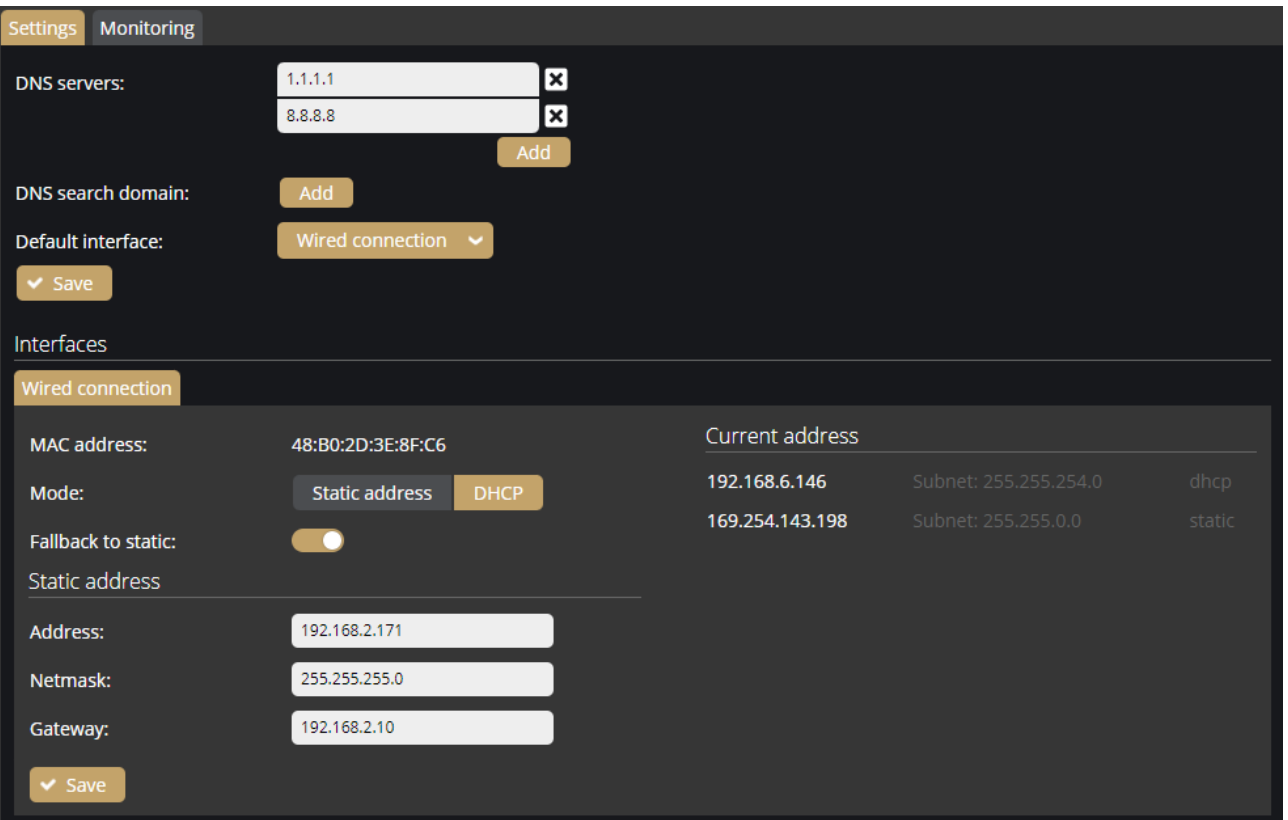

#### Fallback to static

If the device is set to DHCP, the "Fallback to static" option will be accessible. The device will use the configured fallback address when obtaining a new address from a DHCP server fails.

Put the Carmen Box device and your camera in the same network segment.

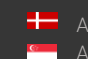

#### Monitoring

The Monitoring tab shows statistics of active media connections (e.g., live feeds, event stream) and lists all in- and outgoing traffic by network adapter.

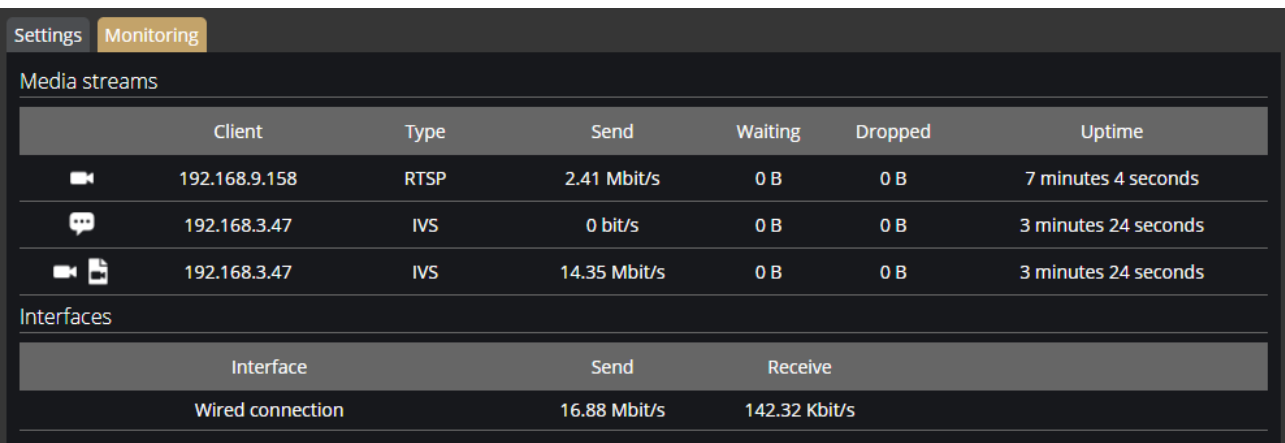

## <span id="page-25-0"></span>7.4. SYSTEM / SECURITY

In the Users database, you can perform the maintenance of the user data, like:

- Adding new users
- Deleting users
- Modifying the already existing user profiles

The default user name and password is "admin".

#### (!) Important!

To increase the security of using the device on the network, please change the default password of your account.

When adding a new user, you can set three levels of permissions:

- 1. Administrator: The administrator can access and edit all parameters of the device.
- 2. User: The user can view but not edit the parameters of the device. Some pages containing sensitive information may be hidden.
- 3. Operator: The operator has the same privileges as a user.

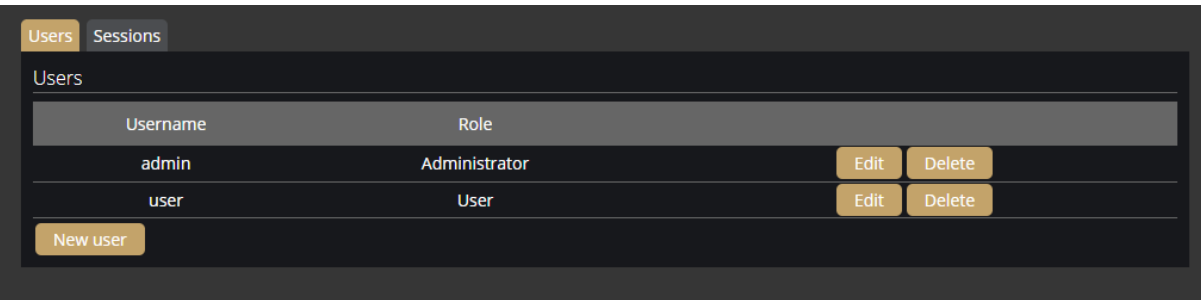

Page 26/59

#### Sessions

At Lockout policy, the maximum number of failed login attempts can be adjusted. After reaching the specified number, the device blocks that session. By default, after three failed login attempts, the device blocks the IP address of the client for a minute . Note that the number of Maximum attemptsmay vary between one and ten. The duration of the block can be set between 30 seconds and seven days. The Active sessions and Blocked clients can also be seen on this tab.

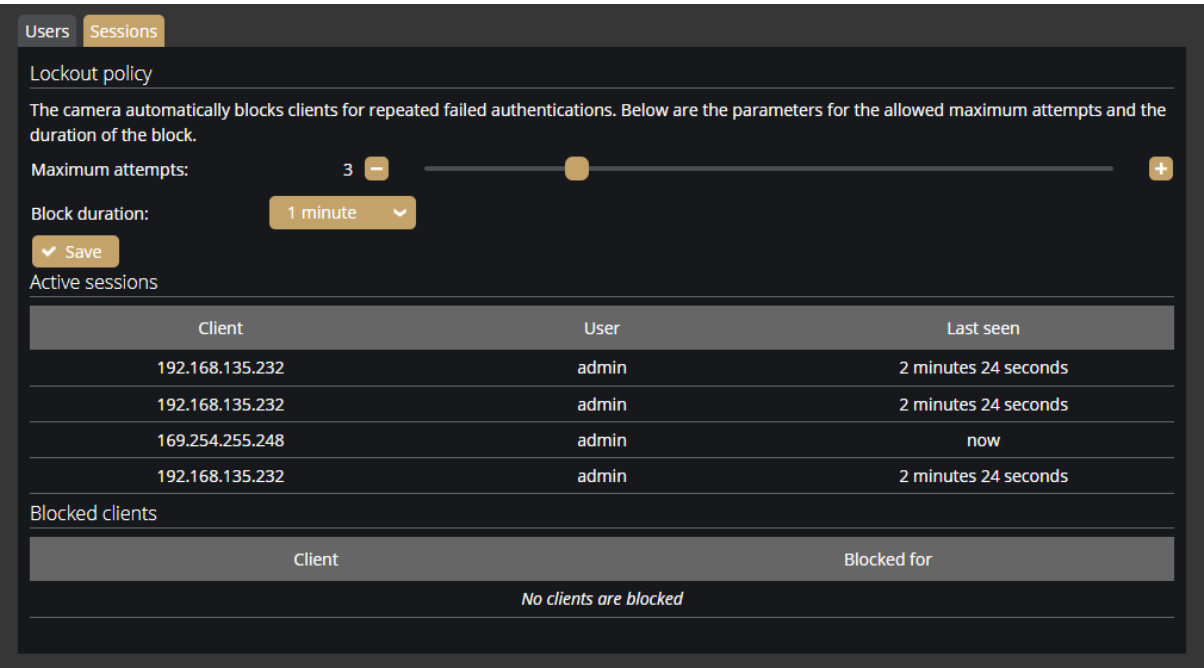

Adaptive Recognition **America** Ė Adaptive Recognition **Hungary**

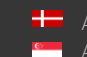

## <span id="page-27-0"></span>7.5. SYSTEM / STORAGE

The settings related to the storage can be performed at Storage. After enabling the storage function, select a device under Storage device where the images, video streams and events are saved.

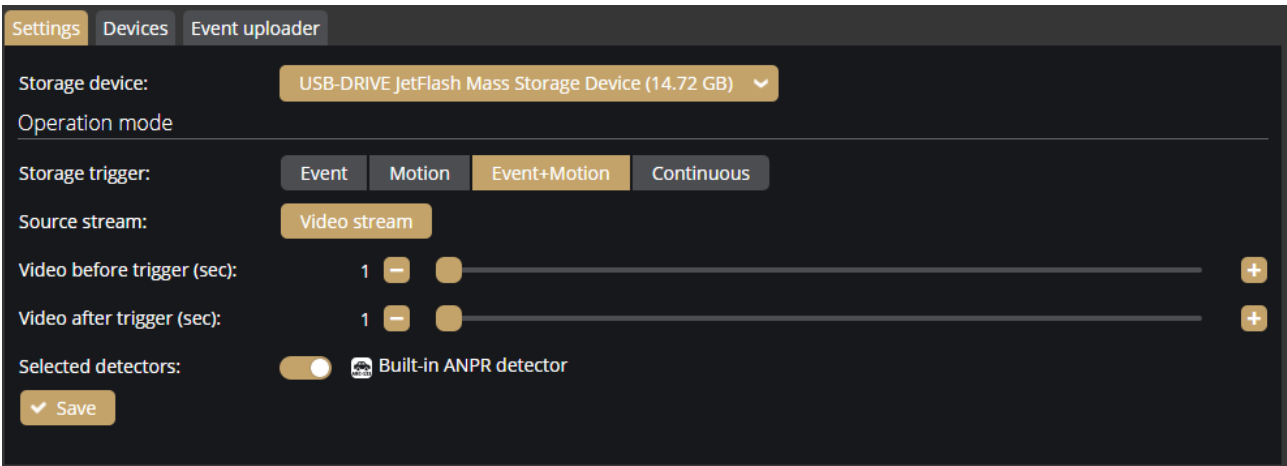

#### Operation mode

Under Operation mode, the storage trigger can be selected. The image sequences will be saved based on this selection.

#### Important!

These settings only have an impact on the storage device. They do not affect the storage in the IVS.

The following can be selected as a storage trigger:

- Event: Only those image sequences will be stored which have taken place during the signaling of one of the selected detector(s).
- Motion: When the device detects motion, the storage process starts and finishes when the motion is over.
- Event+Motion: Storage is performed in cases of both an Event or Motion.
- Continuous: The storage function saves every frame regardless of event and motion.

#### Recordings before and after activation (seconds)

The recording time (in seconds) before and after the events can be regulated with the help of the sliders.

Page 28/59

#### Selected detectors

It may not be necessary to record at every detector signalling. Thus, the user can select which detector signal(s) should trigger the recording.

#### Devices

Under the Devices tab, information about the data of the storage device, the length of the recordings, the available storage, and the writing speed can be found.

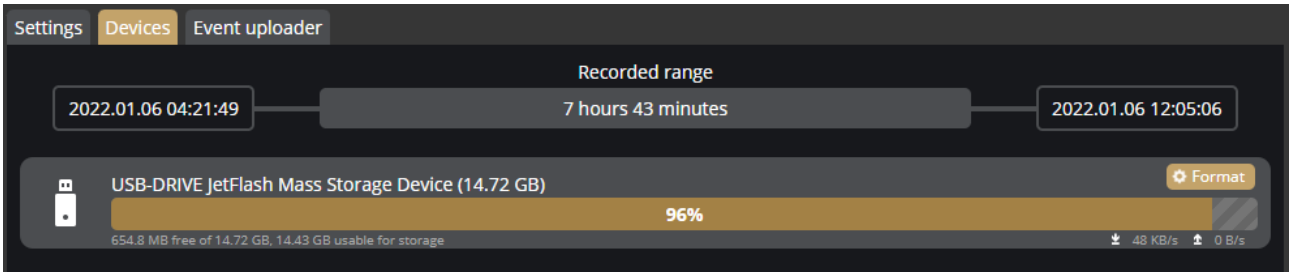

#### Formatting the storage device

With the [Format] button, you can format the storage unit immediately. After clicking on the [Format] button, a window pops up. Click on the [Yes] button to start the operation. The capacity bar indicates the remaining time of the formatting process.

#### Dimportant!

The formatting deletes every data from the storage device.

Page 29/59

#### Setting the GDS upload

Enable the upload to the GDS (Globessey Data Server) at Upload mode, then enter the required data to set the GDS server. A storage device is required for GDS upload to work. The uploader sends data only from previously stored content.

The following fields should be defined:

- Server: Address (IPv4) of the GDS server
- Port: Access port of the GDS server
- Path: Access within the server
- Table name: The name of the GDS table where the upload will be done
- Username: Username required for the identification
- Auto obtain user: The username can be queried automatically. The device queries the user token, which will be the user. However, it has to be authorized manually from the GDS site by a second party.
- Reset Uploader: Resets the uploader progress to the current date. Event that are older and not yet uploaded will be ignored.

In the Uploader status section, you can view the status and the data of the uploader.

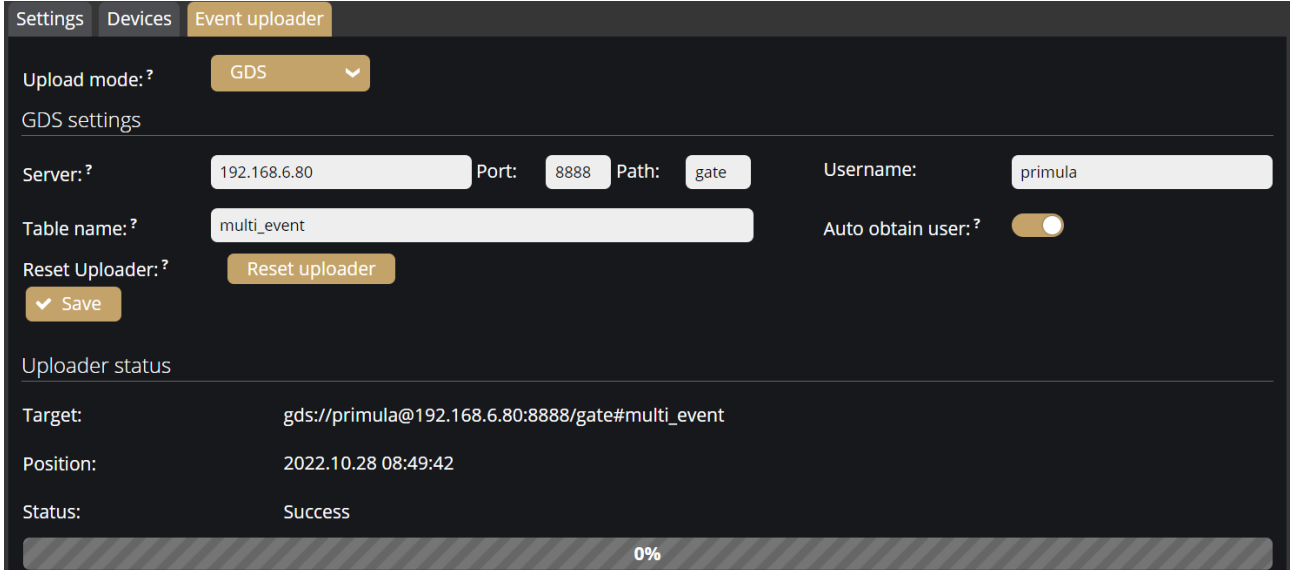

Adaptive Recognition **America** Adaptive Recognition **Hungary**

**H** Adaptive Recognition **Nordic** Adaptive Recognition **Singapore** REQUESTINFO@ADAPTIVERECOGNITION.COM WWW.ADAPTIVERECOGNITION.COM

Page 30/59

#### Setting the HTTP(S) upload

Enable the upload to the HTTP/HTTPS POST at Upload mode, then enter the full URL of the web service to set the HTTP event receiver. A storage device is required for HTTP(S) upload to work. The uploader sends data only from previously stored content.

In the Uploader status section, you can view the status and the data of the uploader.

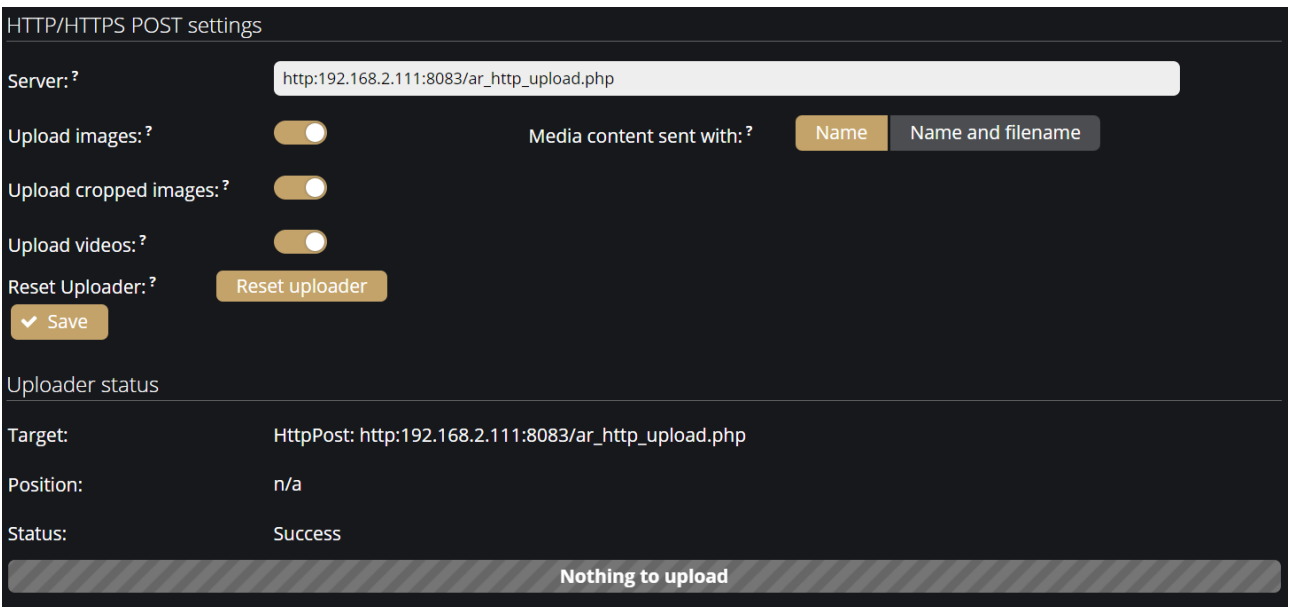

You can set which data should be uploaded in addition to the event data:

- Event image
- A cropped image of the license plate
- Video of the event

Reset Uploader: Resets the uploader progress to the current date. Event that are older and not yet uploaded will be ignored.

In the Uploader status section, you can view the status and the data of the uploader.

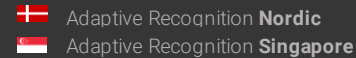

Page 31/59

#### Setting the FTP upload

Enable the upload to the FTP at Upload mode, then enter the required data to set the FTP upload. A storage device is required for FTP upload to work. The uploader sends data only from previously stored content.

The following fields should be defined:

- Protocol: the services that are supported by the uploader (FTP(ES), FTPS, SFTP) can be selected
- Server: IP address (IPv4) or hostname of the FTP server
- Port: the service's port where it listens to requests
- Username/password: Username and password required for the identification
- Reset Uploader: Resets the uploader progress to the current date. Event that are older and not yet uploaded will be ignored.

With the [Start test] button you can test the connection between the camera and the FTP server.

In the Uploader status section, you can view the status and the data of the uploader.

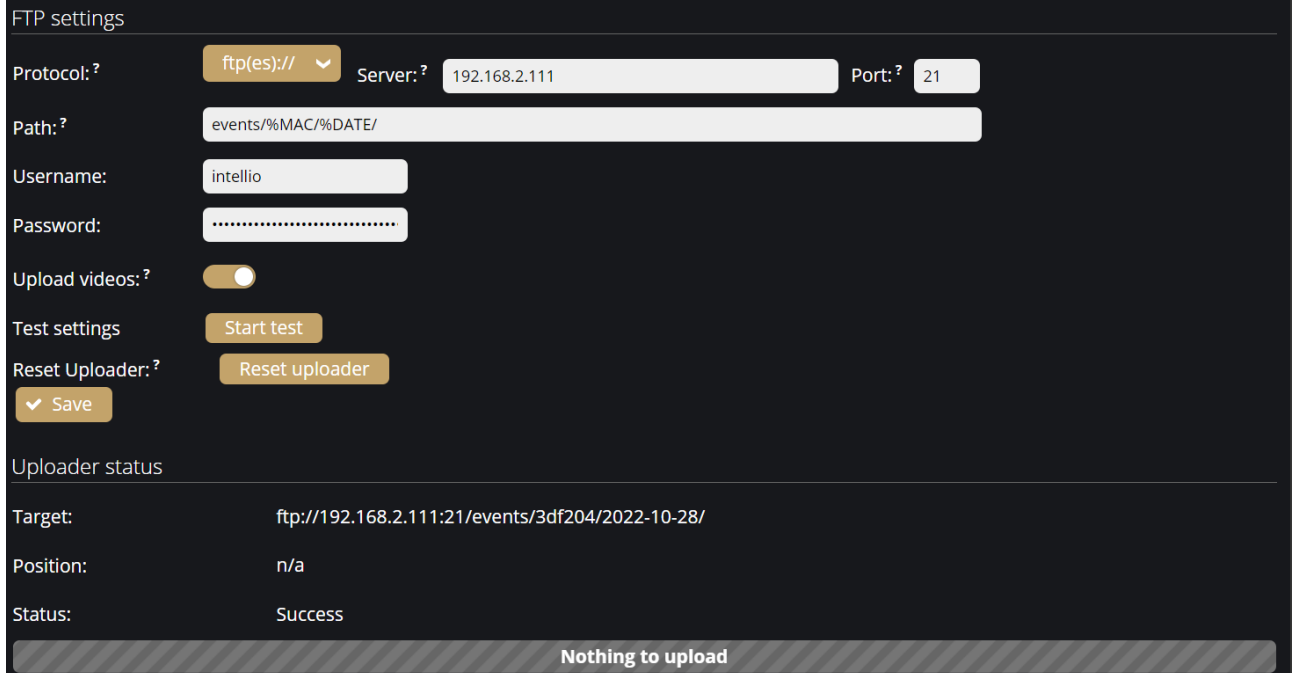

Page 32/59

## <span id="page-32-0"></span>7.6. I/O

In the I/O menu you can modify the input and output settings of the added ONVIF devices, the trigger configuration and you can monitor the state changes of the input/output ports at IO log section.

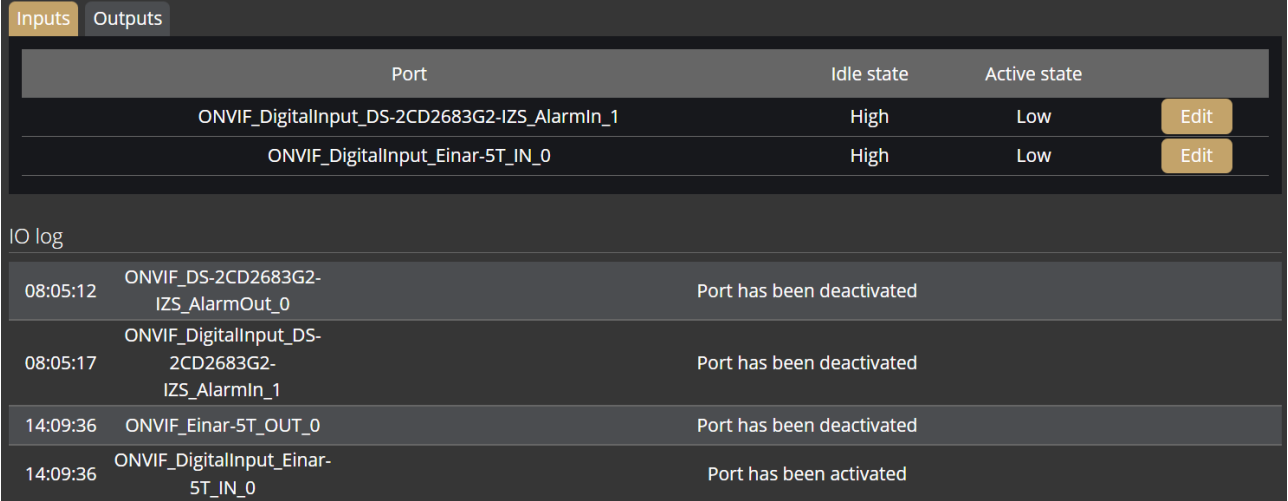

On the input side, you can change the Auto-restore timeout value. If the Input stays in 'Active' state more than the given timeout in milliseconds then it will be restored to 'Deactive' state.

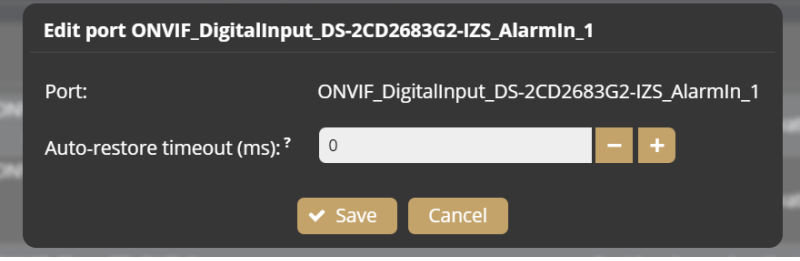

You can also modify the Output ports at the Outputs tab.

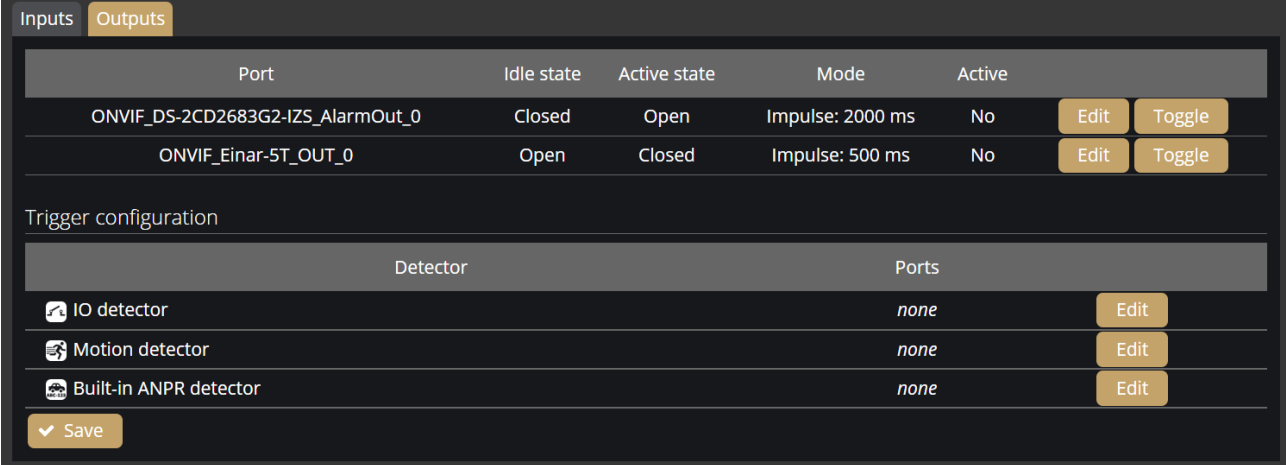

The following parameters can be adjusted after clicking on the Edit button:

- Work mode: Impulse or Bistable
- Active state: The active state of the port. If it is "Open", the port is open when an event occurs. If it is "Closed", the port closes when an event occurs.

Page 33/59

• Impulse lenght (ms): In the case of activating the output port, the length of the active state can be adjusted.

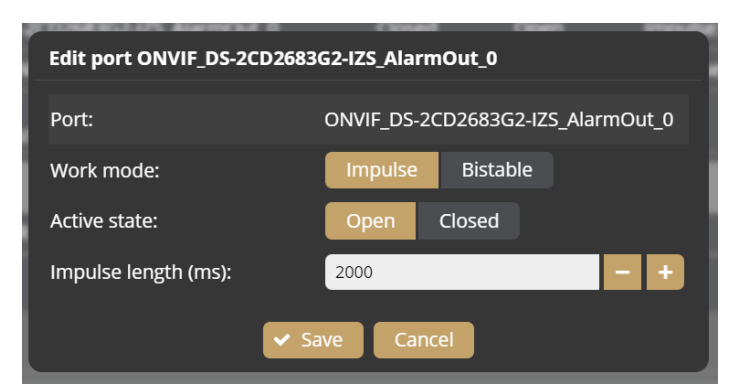

The detectors configured in the Analitycs/Detectors menu can be associated to the Ports of the added ONVIF device in the Trigger configuration menu. (You can add an ONVIF device in the External menu.) For some cameras, the IO port must also be enabled separately on the camera.

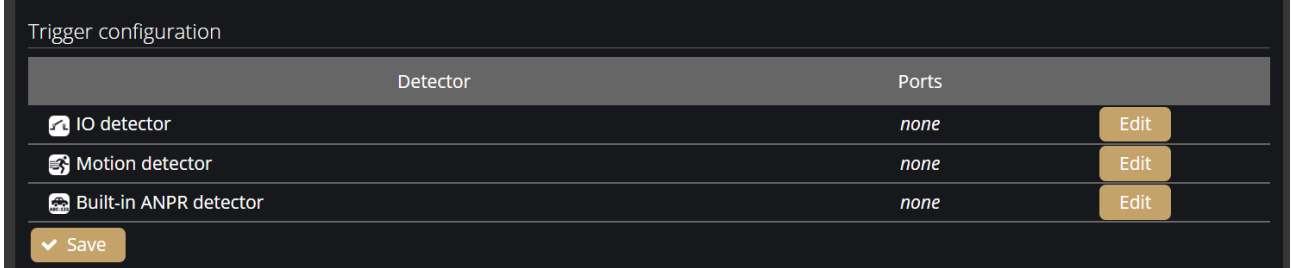

Select which ONVIF device the Detector should be associated with.

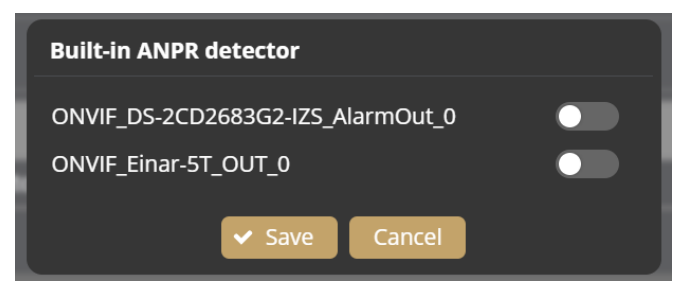

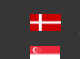

## <span id="page-34-0"></span>7.7. SYSTEM / SERVICE

#### Webserver

• Service port / Secure service port: The service ports of the Webserver can be specified by filling in the field.

#### RTSP

- Service port: The service port of the RTSP can be specified by filling in the field.
- Authentication required: By selecting Enabled, authentication is required when connecting to the RTSP stream.

#### UPnP

• Allow discovery: Enable or disable the device discovery provided by the UPnP protocol.

#### IVS

• Service port: The service port of the IVS can be specified by filling in the field.

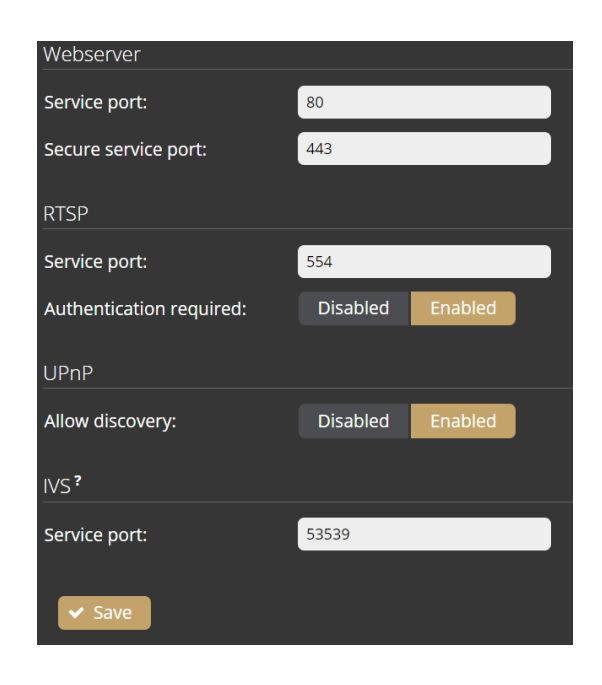

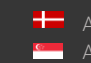

REQUESTINFO@ADAPTIVERECOGNITION.COM WWW.ADAPTIVERECOGNITION.COM

## <span id="page-35-0"></span>7.8. SYSTEM / NOTIFICATIONS

In the Messages tab of this configuration interface, you can find system messages of the device.

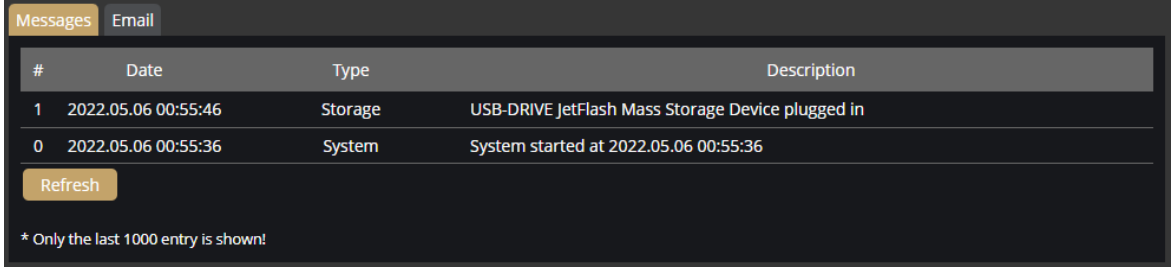

In the **Email** tab, you can specify the email settings for sending messages. The following parame-ters can be adjusted after clicking on the [Enabled] button:

- Delay between messages: After sending an email, the device will wait at least the selected duration before it can send another email.
- Exclude: Notification types selected here are excluded from the email messages.
- SMTP settings: enter the required data to set the access of the SMTP service.
- **E-mail settings:** set the display name and the email address that the device uses when sending email messages. The "Send to" field is used to set the recipients.

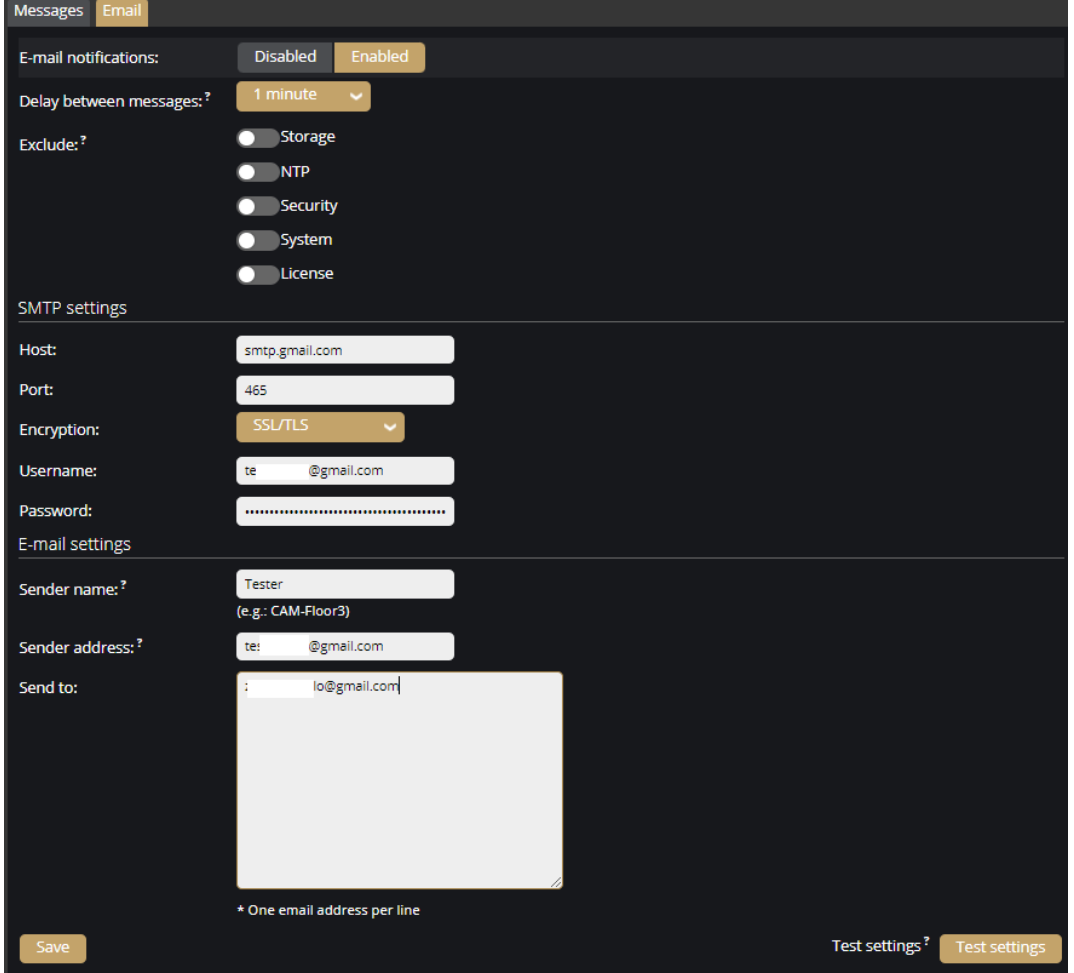

Page 36/59

## <span id="page-36-0"></span>7.9. EXTERNAL

You can manage the associated Onvif devices in the External menu. You can add a new device, edit the data of existing devices and delete a device.

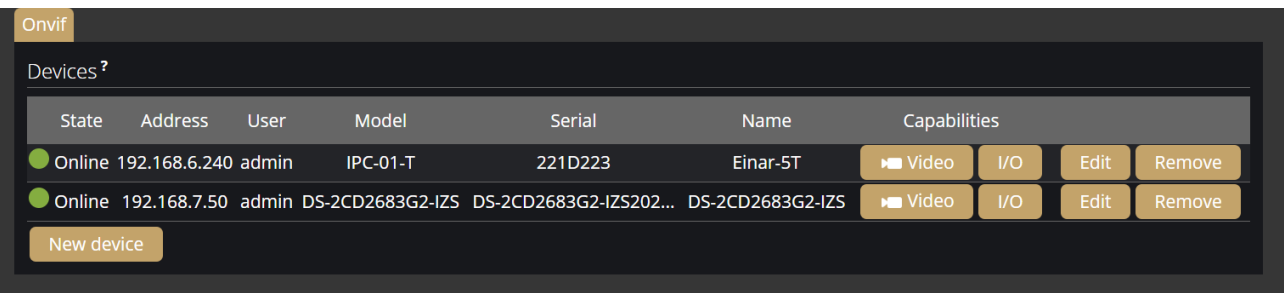

For the added ONVIF device the Video button will only appear if the device does support a video channel. The IO button only appears if the added ONVIF device supports IO. Clicking on the Video or IO button will switch to that menu item.

The following should be set when adding a new device:

- Name: (optional): The name of the device can be entered.
- Adress: IP address where the device is accessible.
- ONVIF Username: The device's ONVIF username.
- ONVIF Password: The device's ONVIF password.

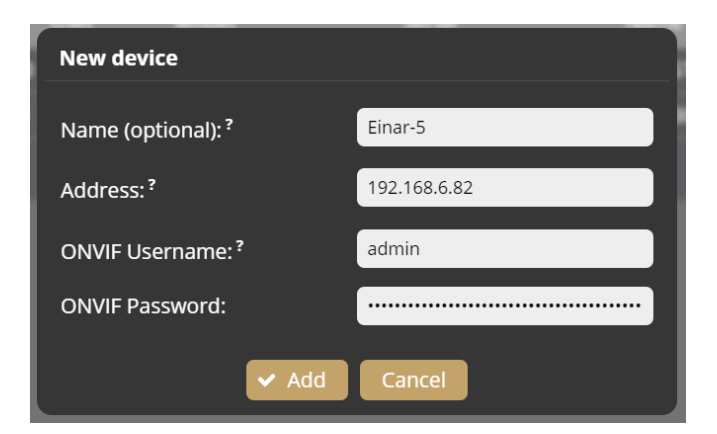

#### (冒) Note

For many cameras, the ONVIF Username and Password do not match the username and password used in the browser. ONVIF may also need to be enabled on the camera.

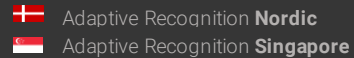

## <span id="page-37-0"></span>7.10. MEDIA / VIDEO

When clicking on the Video menu item, the video stream of the connected camera can be specified by filling in the field. Above these, the live stream of the connected camera remains visible.

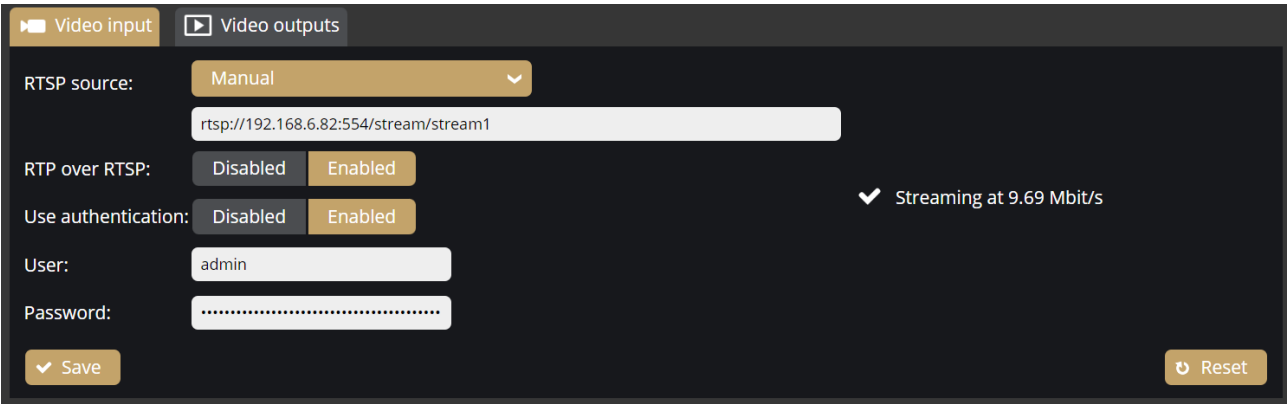

#### Video input

The following parameters can be set:

- RTSP source: Select the streams of the added ONVIF devices from the list or select Manual option. If select the Manual option, enter the video stream url of the connected camera. Carmen Box can receive H.264 stream only. Put the Carmen Box device and your camera in the same network segment.
- RTP over RTSP: Determines the channel which is used to send video. Enable this option to use the reliable TCP connection.
- User authentication: If Carmen Box needs authentication to receive video stream from the connected camera, select "Enabled" and fill in the "User" and "Password" fields.

Some examples of RTSP source field values in case of different manufacturers:

#### AR Vidar, MicroCam:

rtsp://Camera\_IP/stream/h264

#### Intellio Visus:

rtsp://Camera\_IP:554/primary/h264 rtsp://Camera\_IP:554/secondary/h264

#### Intellio Initio:

rtsp://Camera\_IP:554

Page 38/59

#### AXIS:

rtsp://Camera\_IP/axis-media/media.amp rtsp://Camera\_IP:554/axis-media/media.amp?videocodec=h264&camera=1&fps=15&resolution=1920x1080 rtsp://Camera\_IP:554/onvif-media/media.amp?profile=profile\_1\_h264&sessiontimeout=60&streamtype=unicast rtsp://Camera\_IP:554/onvif-media/media.amp?profile=profile2&sessiontimeout=60&streamtype=unicast (tested with AXIS P1447-LE, Firmware version: 9.10.1)

#### Bosch:

rtsp://Camera\_IP:554/rtsp\_tunnel?p=0&h26x=4 rtsp://Camera\_IP:554/rtsp\_tunnel?p=1&inst=2&h26x=4 (tested with NBE-5503-AL, Firmware version: 6.60.0065)

#### Dahua:

Main stream: rtsp://Camera\_IP:554/cam/realmonitor?channel=1&subtype=0&unicast=true rtsp://Camera\_IP:554/live Sub streams: rtsp://Camera\_IP:554/cam/realmonitor?channel=1&subtype=1&unicast=true (if Sub Stream 1 is enabled in the camera) rtsp://Camera\_IP:554/cam/realmonitor?channel=1&subtype=2&unicast=true (if Sub Stream 2 is enabled in the camera) (tested with IPC-HDBW4431E-ASE, FW: 2.460.0000.14.R, Build Date: 2017-07-20)

#### Hanwha:

rtsp://Camera\_IP/profile2/media.smp (tested with PNO-A6081R, FW: 2.11.02\_20210630\_R206)

#### Hikvision:

Main stream: rtsp://Camera\_IP:554/Streaming/Channels/101 Sub stream: rtsp://Camera\_IP:554/Streaming/Channels/102

Page 39/59

#### Video outputs

Carmen Box can transfer the incoming video stream with a slight delay. These stream urls can be seen here.

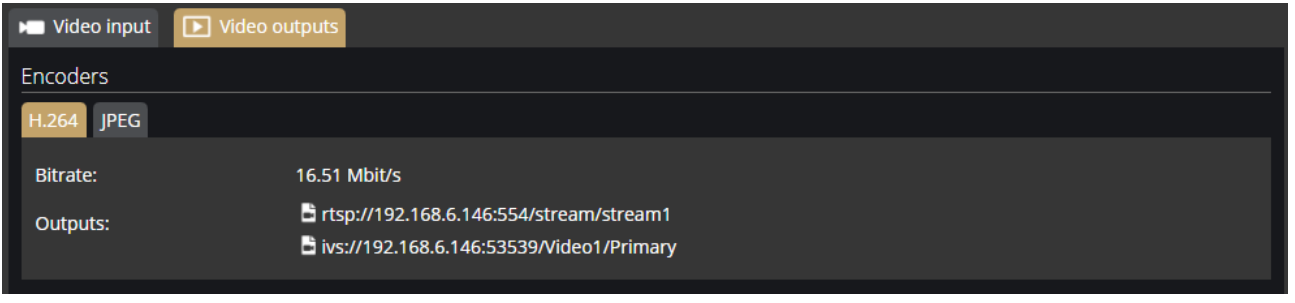

JPEG still images can be accessed with the following url, and event image quality can be set here.

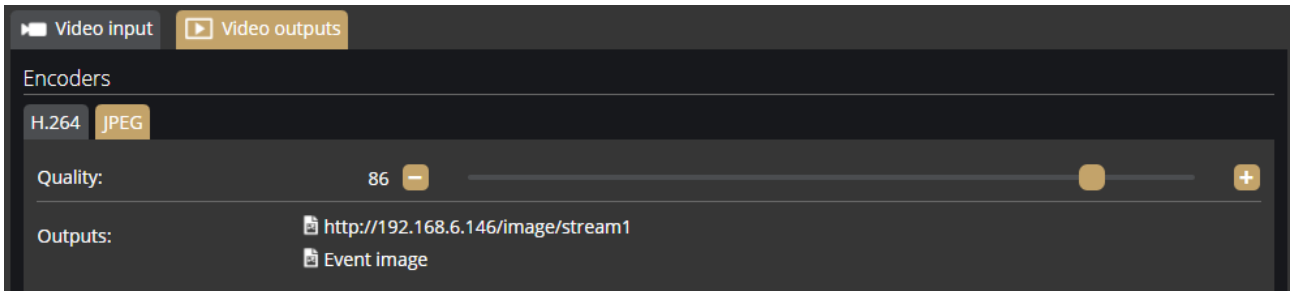

Videostream / image URL links can be found on this interface, such as:

H.264 stream: rtsp://CARMEN\_BOX\_IP:554/stream/stream1

JPEG image: [http://CARMEN\\_BOX\\_IP/image/stream1](http://carmen_box_ip/image/stream1)

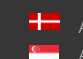

Page 40/59

## <span id="page-40-0"></span>7.11. ANALYTICS / SETTINGS

#### **Status**

The registered detectors' name, type, ID and status are displayed on the page alongside the list of detectors supported by the device and their current/total quantity.

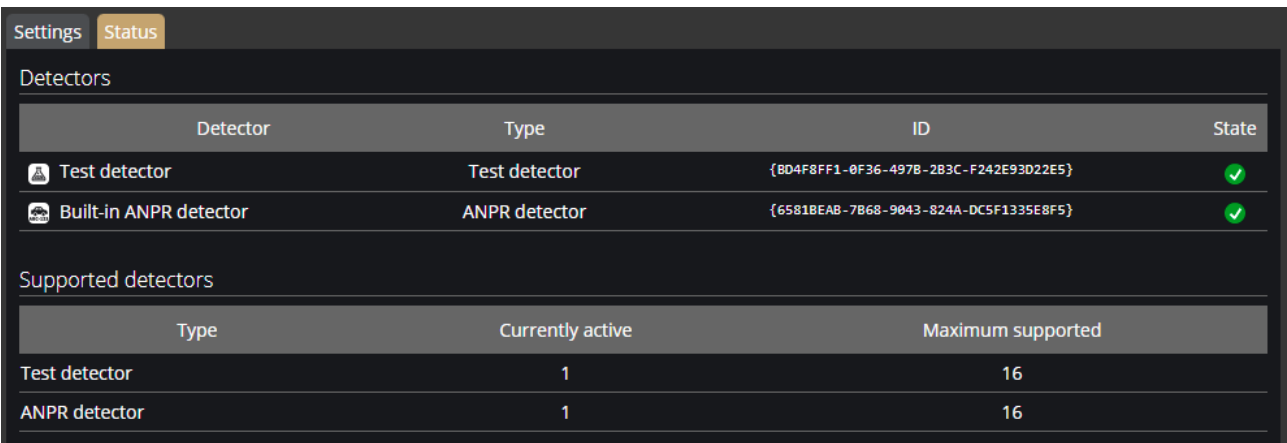

## <span id="page-40-1"></span>7.12. ANALYTICS / DETECTORS

You can add, modify or delete the device's detectors in this window.

#### 7.12.1. Motion engine and general use of masks

The Motion engine is a fundamental engine that regulates motion-based storage. It cannot be deleted.

#### (冒) Note

The Motion engine does not induce events; it is responsible for the setting of the motion-based recordings.

If you click on the engine, a mask can be applied to the live stream. This can be set to exclusive or inclusive with the "Masks Type" option. If the mask is set to "Include", the engine will only trigger when motion happens inside the selected area. When it is set to "Exclude", it will not trigger inside the area.

The mask can be modified by clicking on the green area.

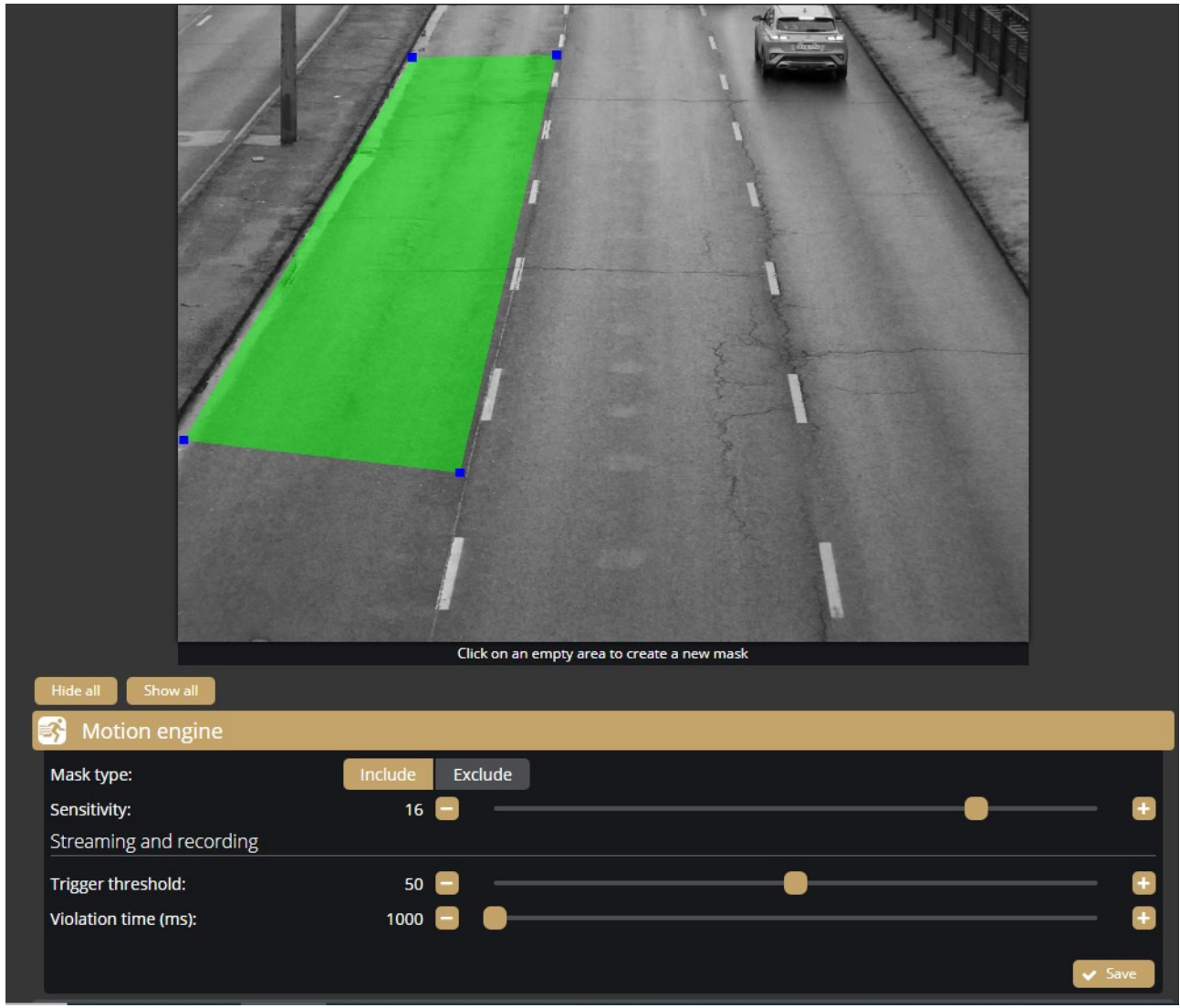

The mask can be deleted by clicking on the [Delete selection] button located under the live stream:

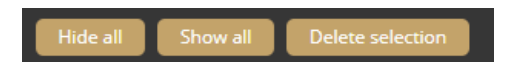

Sensitivity: It sets the sensitivity of the motion engine.

Trigger threshold: You can use it to define the sufficient level of motion in the image to trigger the motion engine. Further filtering can be done with the previously set sensitivity conditions to determine the degree of action intensity triggering recording. The "motion graph" is the OSD belonging to the setting, which can provide visual assistance. See also *[{Overlay](#page-11-0)}*.

Violation time (ms): The time between sensing movement and the alarm event. If the movement stops during the masked area during this time, the alarm will not sound.

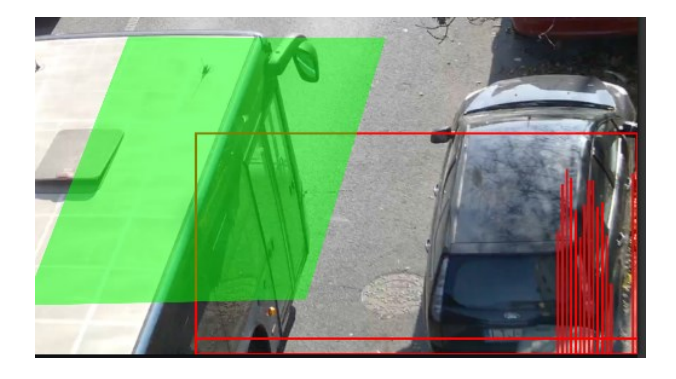

#### 7.12.2. Motion detector

The Motion detector can be used to create events based on Motion engine. The following can be adjusted on the Motion detector interface:

- Name: The name of the detector can be entered.
- Description: To add a brief description to the detector.
- Trigger threshold: You can use it to define the sufficient level of motion in the image to trigger the motion detector.
- Violation time (ms): The time between sensing movement and the alarm event. If the movement stops during the masked area during this time, the alarm will not sound.

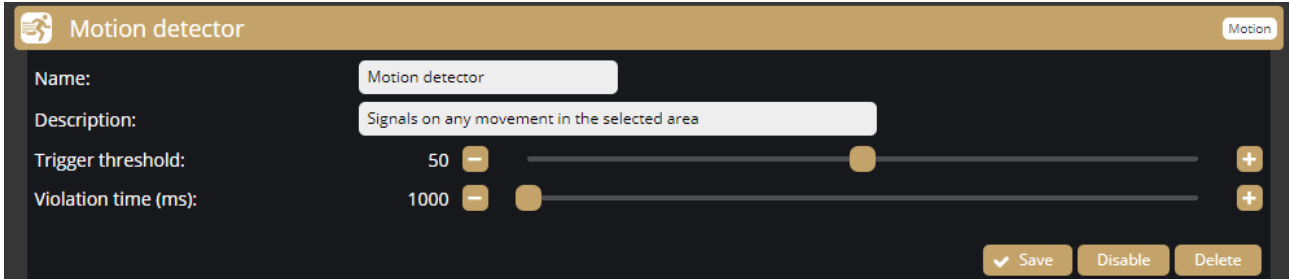

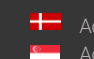

#### ANPR Engine and ANPR Detector

The ANPR Engine and the ANPR Detector(s) jointly perform the reading of license plates.

#### Important!

Both the ANPR Engine and an ANPR Detector must be present and enabled on the device to operate the system. The mask of the ANPR Engine and the mask(s) of the ANPR De-tector(s) must have a common area where the detected license plate number will trigger an event.

#### <span id="page-43-0"></span>7.12.3. ANPR engine

You can choose between the Onboard ANPR Engine running on the device or the Carmen Cloud service for license plate recognition.

You can create a mask on the image, after which license plates will be detected only in the selected area. It is recommended to define the area where license plates are expected to appear in the image with the proper character size, and from the proper angle of view (the license plate should be visible from as straight direction as possible, and should not be distorted or slanted).

The expected area of license plates can be plotted on the image with a polygon that contains a gi-ven number of vertices.

#### Important!

Although the ANPR engine recognizes the license plates in the image, to make it work properly, the area around the license plate must be visible (front or rear of the vehicle).

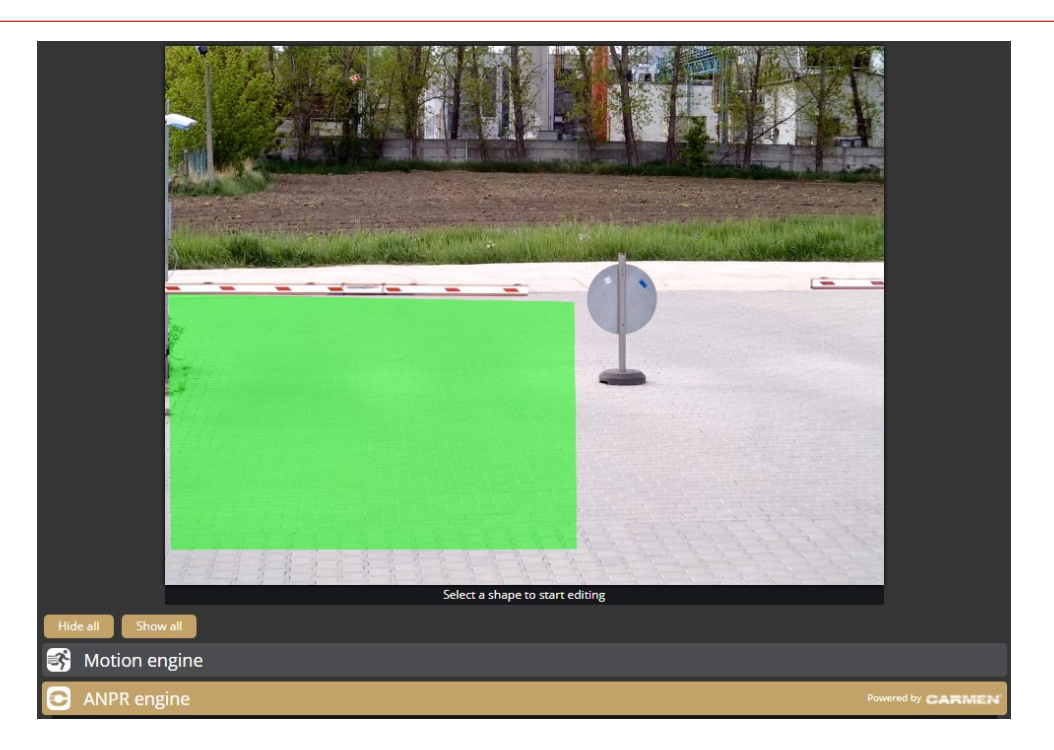

Page 44/59

**H** Adaptive Recognition **Nordic** Adaptive Recognition **Singapore** REQUESTINFO@ADAPTIVERECOGNITION.COM WWW.ADAPTIVERECOGNITION.COM In the case of Onboard ANPR, you can adjust the primary functions of the ANPR engine:

- Engine: It shows the current ANPR version and region.
- Minimum confidence: Use the slider to define what reading confidence percentage should trigger an event. A low value potentially results in more reading errors. A high value potentially leads to missed reading cases. Therefore, values between 50-70% are recommended. Check the "ANPR engine status" OSD layer to see the detected license plate numbers and their confidence values and then set the desired minimum confidence level based on the results. See also *[{Overlay](#page-11-0)}*.
- Ignore same plate for (s): Set a time limit for previously-read license plates. This value determines a waiting time in seconds before the same license plate is read again.
- Color recognition: When color recognition is active, the device will attempt to identify the plate and/or vehicle colors. This may slow down the speed of recognition.
- Make & Model recognition: When make and model recognition is active, the device will attempt to identify the make, model and color of the vehicle. This may slow down the speed of recognition.
- Detect direction: Attempt to detect direction of the vehicle movement by license plate. Enabling this option license plates will only be recognized after 2 successful recognition.
- Country preference: The selected region is prioritized and read with a higher confidence value by the license plate reading system. In comparison, license plates from other regions are managed with a lower confidence value.
- Traffic type: Type of traffic the device processes. Some engines contain more than one recognition possibility. If the uploaded engine supports "Quick" recognition mode, you can select it as "SlowTraffic" mode.

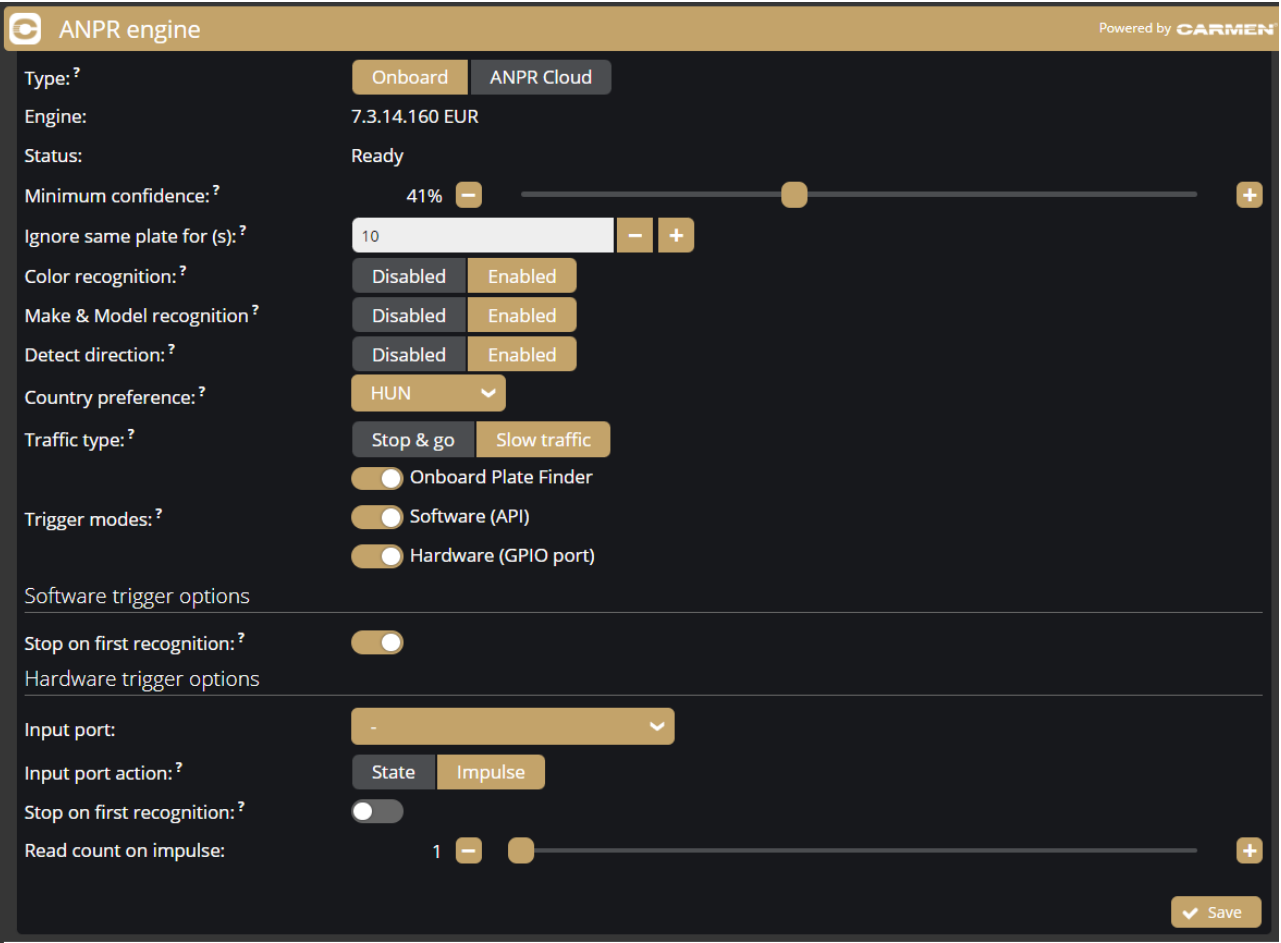

In the case of Carmen Cloud, the license plate recognition is not processed in the device. Instead, images with license plates are selected in the device and sent to the engine in the cloud for license plate recognition. A stable internet connection and a Carmen Cloud subscription are required for the license plate recognition to work in the cloud. For more information about Carmen Cloud, visit <https://adaptiverecognition.com/anpr-cloud/>.

You need to adjust the following parameters:

- State: You can enable or disable the ANPR engine to send license plate images to ANPR Cloud.
- Minimum confidence: Use the slider to define what reading confidence percentage should trigger an event. A low value potentially results in more reading errors. A high value potentially leads to missed reading cases. Therefore, values between 50-70% are recommended. Check the "ANPR engine status" OSD layer to see the detected license plate numbers and their confidence values and set the desired minimum confidence level based on the results. See also *[{Overlay](#page-11-0)}*.
- Ignore same plate for (s): A time limit can be set for previously-read license plates. This value determines a waiting time in seconds before the same license plate is read again.

Adaptive Recognition **America** Adaptive Recognition **Hungary**

**H** Adaptive Recognition **Nordic Kan** Adaptive Recognition **Singapore**  REQUESTINFO@ADAPTIVERECOGNITION.COM WWW.ADAPTIVERECOGNITION.COM

Page 46/59

- Color recognition: When color recognition is active, the device will attempt to identify the plate and/or vehicle colors. This may slow down the speed of recognition.
- Make & Model recognition: When make and model recognition is active, the device will attempt to identify the make, model and color of the vehicle. This may slow down the speed of recognition.
- Detect direction: Attempt to detect direction of the vehicle movement by license plate. Enabling this option license plates will only be recognized after 2 successful recognition.
- ANPR Cloud URL: Paste the URL you received when subscribing to the field.
- ANPR Cloud key: Enter the individual key of the subscription

The Status field displays information about the operation of Carmen Cloud, e.g. successful/failed connection, upload status, expired credits, etc.

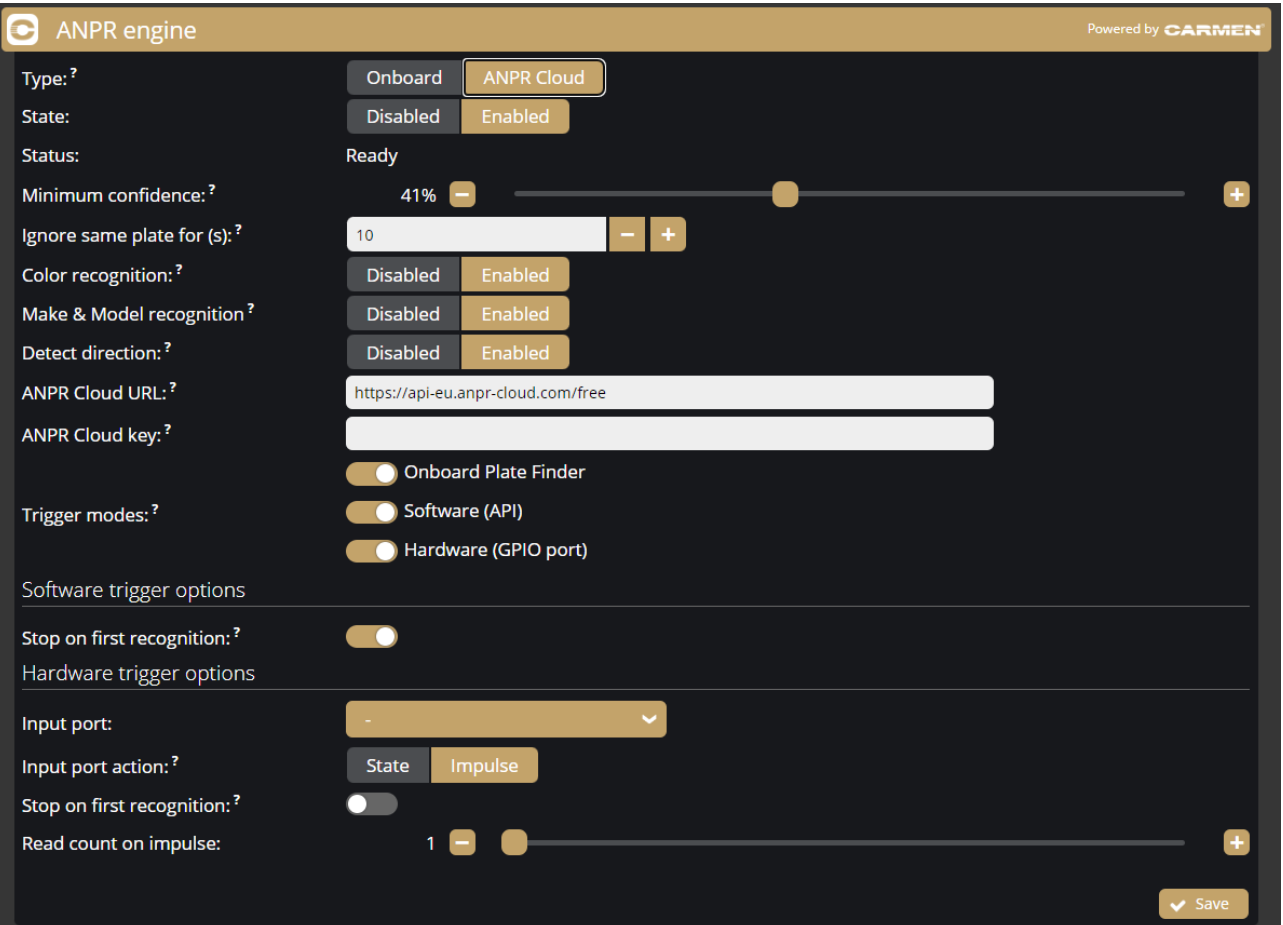

**H** Adaptive Recognition **Nordic Kan** Adaptive Recognition **Singapore**  REQUESTINFO@ADAPTIVERECOGNITION.COM WWW.ADAPTIVERECOGNITION.COM

#### Trigger modes

By default the engine uses the on-board license plate finder to search for possible license plate locations before trying to detect license plates. This behaviour can be changed to use external triggers by configuring the Trigger Mode option.

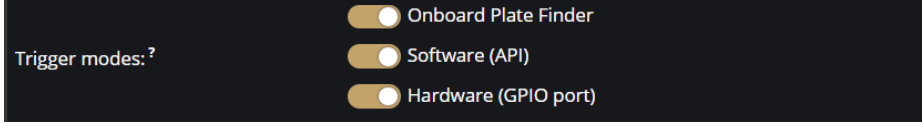

Available trigger modes are:

On-board Plate Finder: Engine is triggered automatically by the on-board license plate finder

Software (API): Engine can only be triggered using an API call (Analytics/TriggerEngine). See also API

documentation in *[{System / Status](#page-21-1)}* 

Hardware (GPIO port): Input settings for the added ONVIF device can be specified.

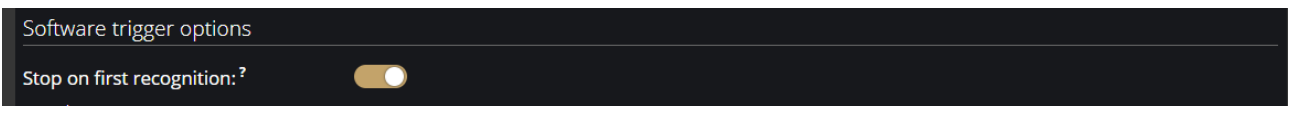

Stop on first recognition: Any further license plate detection is stoppped after the first succesful plate detection.

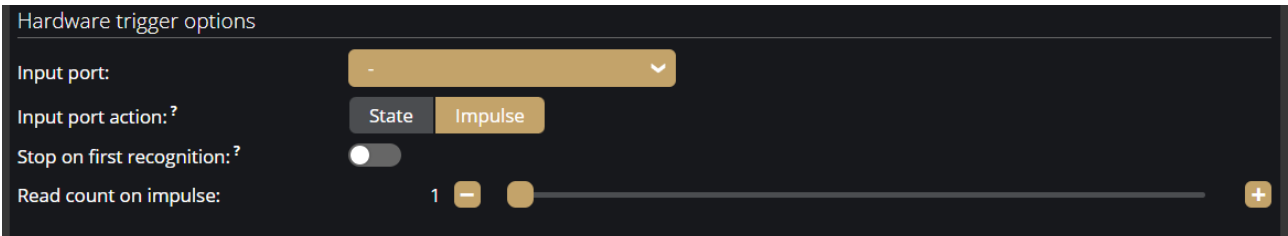

Input port: Select the input port of the added ONVIF device.

Input port action: Activation on input port can trigger detectioan as follows:

- State: License plate detection runs continuously while the port is active.
- Impulse: Activation of the port triggers a set number of the detections. License plate detection runs until the set number of license plates are succesfully recognised.

Stop on first recognition: Any further license plate detection is stoppped after the first succesful plate detection.

Read count on impulse: Specify the number of reads per impulse.

Page 48/59

#### 7.12.4. ANPR detector

ANPR detector(s) is responsible for creating events from the results of the ANPR Engine.

A factory-set and non-erasable detector, the Built-in ANPR detector, is always present in the device and generates the events of the license plate numbers detected by the ANPR Engine as soon as the device is switched on

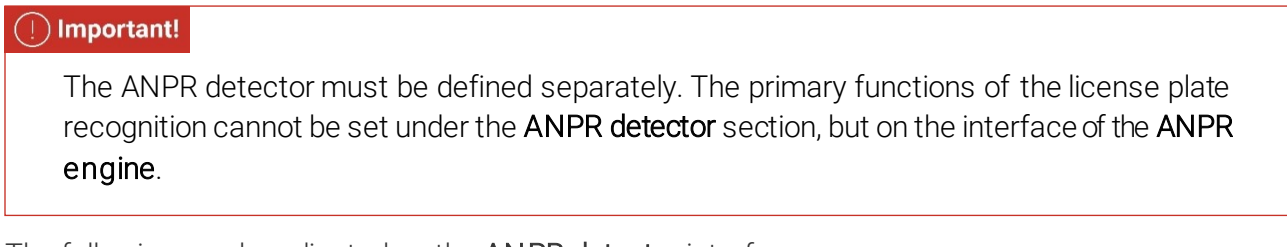

The following can be adjusted on the ANPR detector interface:

- Name: The name of the detector can be entered.
- Description: To add a brief description to the detector.
- Filter: The system can be set only to read certain license plates.

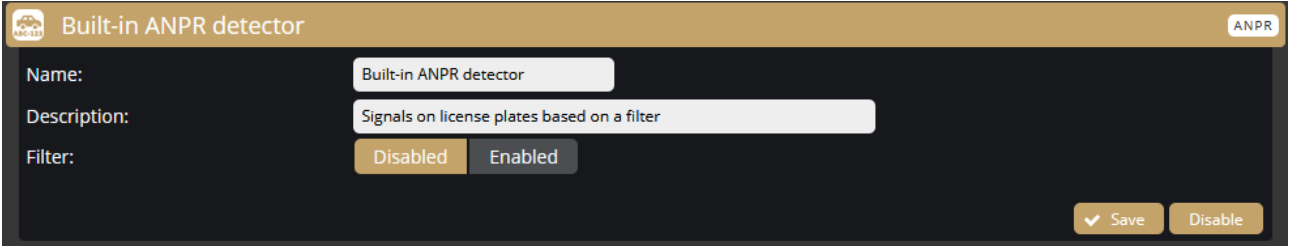

You can create additional ANPR detector(s) in addition to the Built-in ANPR detector. For example, by enabling filters and adding license plates to them, you can activate different detectors when certain license plates are detected, thus affecting the storage of the given group, or the detector's mana-geability. In the example below, the "ANPR detector MSNLP" is triggered if a license plate containing M, S, N, L or P characters are detected.

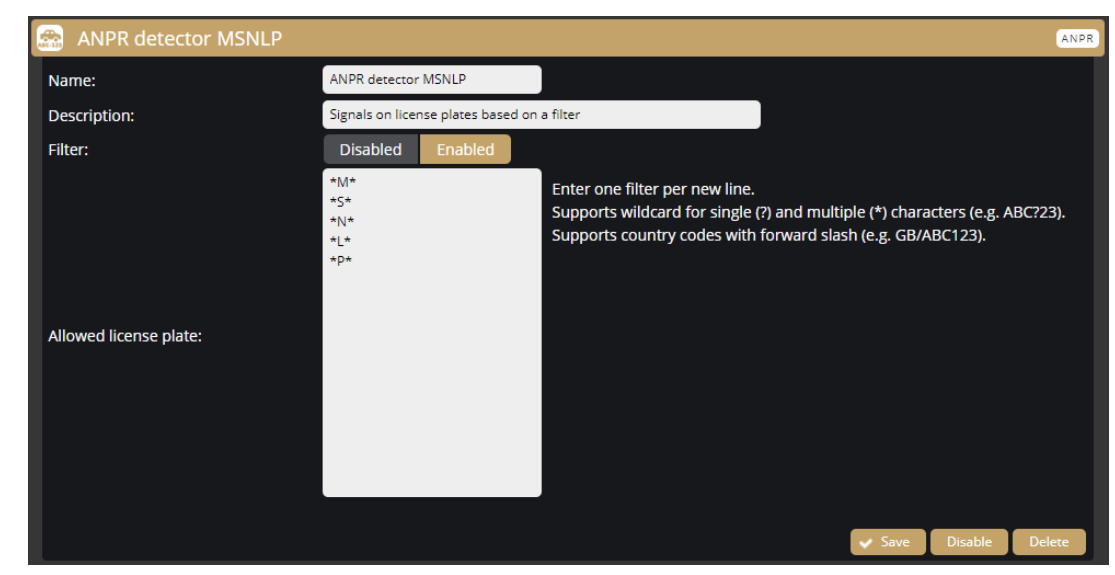

Page 49/59

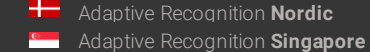

The individual masks defined in the different detectors can be used to determine where the recognised license plate appeared. In the example below, a separate detector generates the license plates detected in the left lane and the license plates detected in the middle lane. The ANPR Engine mask must have a common intersection with both detectors. This can be checked by activating the corresponding OSD layer(s).

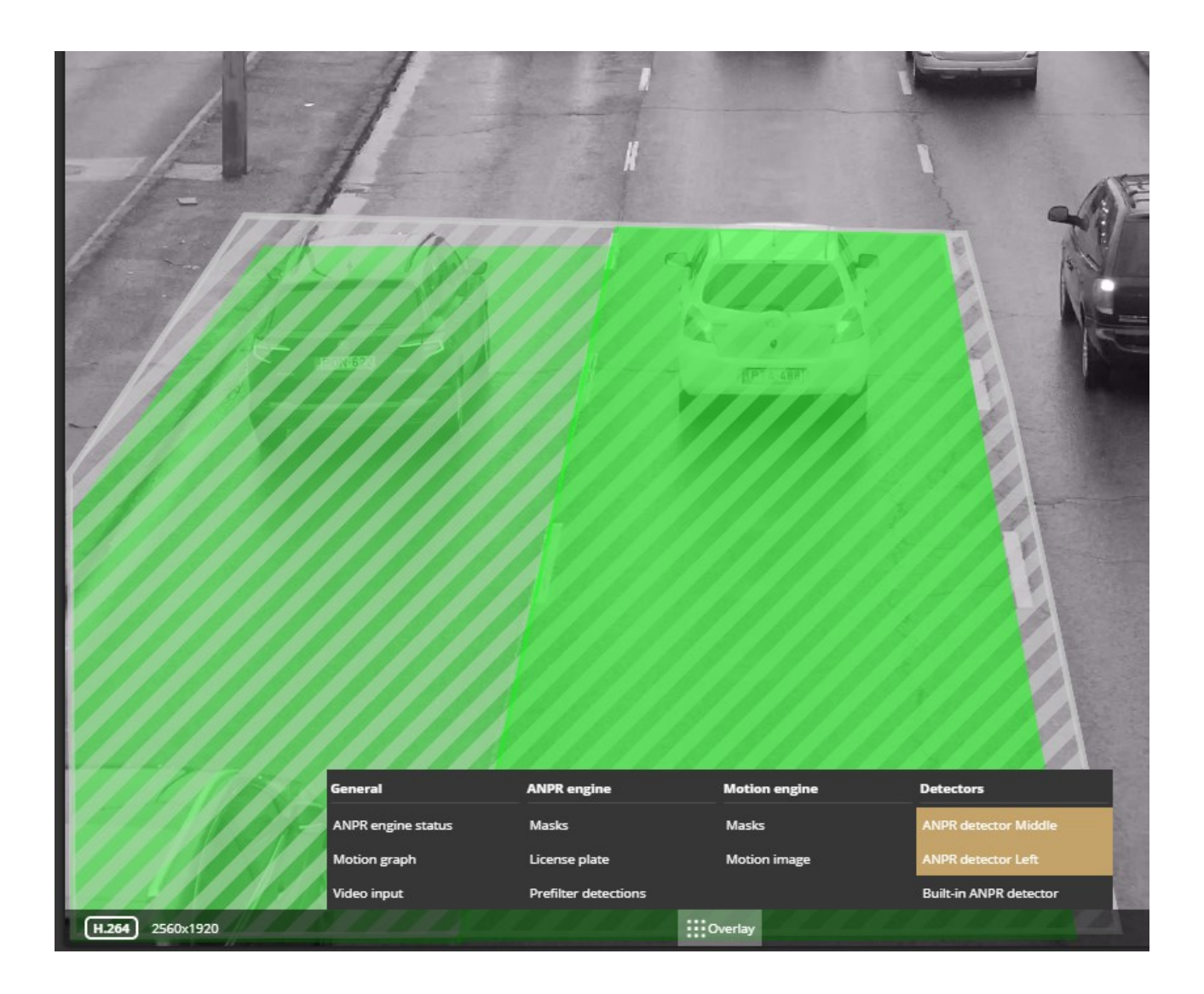

Adaptive Recognition **America** Adaptive Recognition **Hungary**

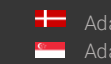

**H** Adaptive Recognition **Nordic** Adaptive Recognition **Singapore** REQUESTINFO@ADAPTIVERECOGNITION.COM WWW.ADAPTIVERECOGNITION.COM

#### 7.12.5. IO detector

The IO detector can be used to create events based on the input signals from the added ONVIF device. You can add a new ONVIF device in the System/ External menu.

The following can be adjusted on the IO detector interface:

- Name: The name of the detector can be entered.
- Description: A brief description can be added to the detector.
- Input port: The selectable the added ONVIF device

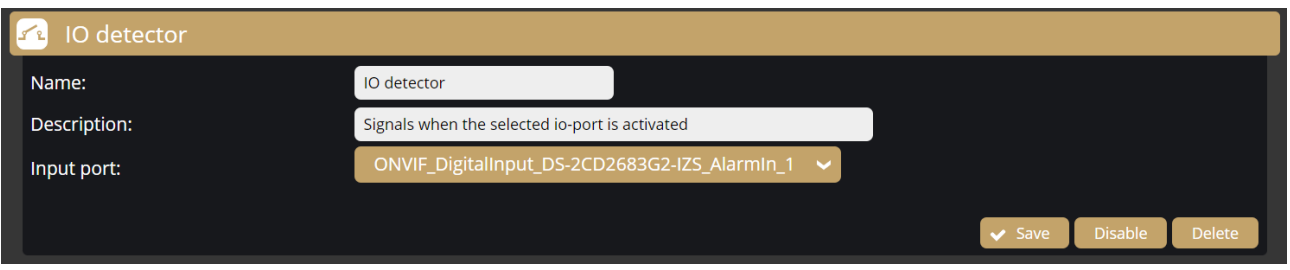

#### 7.12.6. Test detector

The Test detector can be used to test the device's upload and storage capabilities. We recommend to use it for testing purposes only, not to put unnecessary load to the SD card and the device.

The following can be adjusted on the Test detector interface:

- Name: The name of the detector can be entered.
- Description: A brief description can be added to the detector.
- Distance between events: The device produces a test event at the set intervals.
- Signal duration: To adjust the signal length.

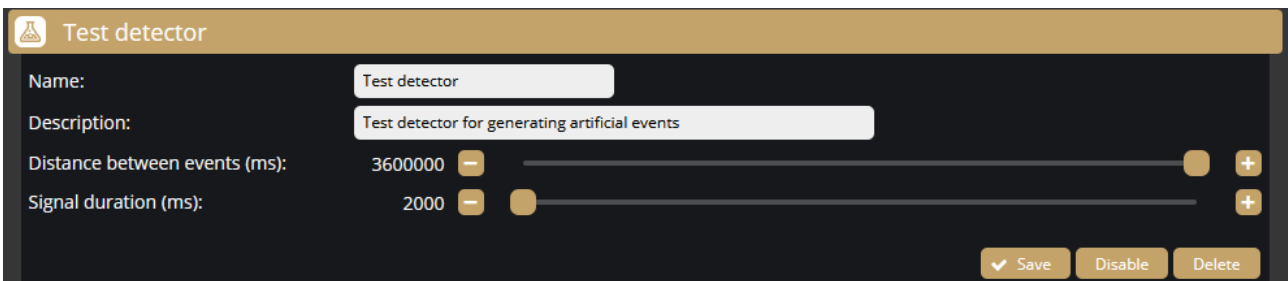

Page 51/59

## <span id="page-51-0"></span>8. HOW TO USE THE CARMEN BOX

This chapter gives you a quick overview of using Carmen Box and what to look out for when installing and operating the device.

## <span id="page-51-1"></span>8.1. DEVICE INSTALLATION

- 1. Mount the device into a weatherproof cabinet near the connected camera or place it in your server room. Consider the temperature tolerance and IP protection of the device (-30°C to +60°C; IP40).
	- a. Provide uninterruptible power to the device's power supply. The Carmen Box device cannot work with PoE power supply. However it can provide PoE power to the connected camera.
	- b. Use the LAN port on the device to connect the device to your network.
	- c. Use the PoE port on the device to power and communicate with the connected camera. If your camera is far from the device on the network, and it is not connected to the device directly, use either port.
	- d. To store events in the device, plug an USB drive into the device's USB3 port or use microSD card inserted inside the device.
	- e. Carmen Neural Network Controller is installed in the device (miniPCIe format). Do not plug more Carmen NNC (eg. USB dongle) into the device.
- 2. Find the device on the network, then access the device's web interface
	- a. From the MAC address of the device, you can calculate the IP address that is always available. It is always in the format 169.254.aa.bb, where the number aa/bb is the decimal value of the last two pairs of numbers in the MAC address *[{Link-Local IP Address}](#page-4-1)*. However, if a DHCP server is available on the network, the device will also get an IP address from the DHCP server. You can access the device from both IP addresses.
	- b. Optionally, you can use the AR Device Tool to locate the device on your local network *[{AR Device Tool](#page-5-0)}*.
	- c. You can access the web interface of the device with the admin/admin username/password pair. It is strongly recommended to change the default password.
- 3. Mount your camera or adjust your existing camera as follows:
	- a. The maximum angle of rotation and/or tilt of the camera should not exceed 25–30 degrees.

Page 52/59

- b. The optical axis of the camera should face the license plate of the oncoming or departing vehicle. The camera's optical axis shall be as small an angle as possible with the axis of travel of passing vehicles.
- c. The camera should be at least one meter above the headlights of vehicles. If possible, it should not be accessible without an assistive device.
- d. In the image, the license plate should be horizontal.
- e. Adjust the camera lens angle of view so that the characters on the license plate are at least 25 pixels high. Consider whether you want to recognize license plates with smaller character sizes. For example, the characters on Italian license plates are smaller than those of countries geographically further north. The easiest way to check the character size of a license plate is to display the "ANPR engine status" OSD layer in Live View and look at the "Avg. char height:" to see the character size *[{Overlay](#page-11-0)}*.
- f. Use real, moving vehicle(s) to test the settings; it's not enough to just show a plain license plate in front of the camera.
- g. Adjust the camera's direction and angle of view to make the license plate visible for at least one, but preferably two seconds with the right character size.
- 4. Some simple but important basic settings:
	- a. Upload the ANPR Engine file, and License Key to your device *[{System / Device](#page-22-0)}* according to the email received when you purchased the device. Check the ANPR Engine quarterly to ensure that the device is always running with the latest version of the engine. You will also need to update the License Key for updates after a year. You need to see in the *[{System / Status](#page-21-1)}* menu that your License key is present ("License key: CARMEN SPI - xxxxxx" or "USB key - xxxxxxx") and your licence corresponds to the desired region (push the "ANPR License" button and the popup window shows the region and the validity time of the license).
	- b. Check that the device has the latest firmware. You can download the latest FW from [Adatptive Recognition website](https://adaptiverecognition.com/doc/cameras/carmen-box-an-anpr-alpr-video-recognition-unit/) or use AR DEvice Tool. Upload it in *[{System / Device](#page-22-0)}*.
	- c. Check/set the device time *[{System / Device](#page-22-0)}*.
	- d. If you haven't already done so, adjust the camera **angle of view** and take into consideration the character sizes as well *{see point (3) in this chapter}*.
	- e. With the above steps and proper camera settings, you will get license plate reading results. These events will be listed in the Live interface below the live image.
	- f. After changing any settings (eg.: the field of view, position, direction of the camera, resolution, etc.) restart the device to reset internal statistics.

5. Fine-tuning

Besides checking everything in the Settings menu, there are a few settings that, in addition to the above, are particularly recommended to check/fine-tune to achieve above-average license plate recognition accuracy.

- a. Set your camera image setting parameters to as perfect as possible for ANPR. Take into account the location you are observing and, most importantly, make sure the license plates are legible. Check the good visibility of the license plates for a few days after the camera installation, during the day, night and sunrise/sunset times of the day. Repeat the process later to adjust for the different seasonal changes.
- b. Check the resolution/FOV of your camera. The pixel size of the license plate characters' has to be in the mentioned range (min. 25 pixels). You may need to increase the bandwidth of the video stream if the characters cannot be seen well.
- c. Check the settings of the ANPR engine *[{ANPR engine](#page-43-0)}*. Lowering the minimum confidence parameter will increase the chance of misreading license plates but will also reduce the probability of missing an unrecognized plate.
- d. Set the country where the device is installed so that in the case of a type/country code engine, you increase the priority of the license plate numbers of that country {*[ANPR](#page-43-0)  [engine](#page-43-0)}.*
- e. Draw the area on the picture where you expect to see license plates with the proper character size, and from the proper angle of view - using a mask. This will increase the possibility of speeding up the license plate recognition, and cars parked/passing by in an undesirable place will not trigger an event. *[{ANPR engine](#page-43-0)}*.
- f. During the setup, testing and checking of the operation, it is recommended to display the necessary OSD layer(s) to get technical feedback about the internal operation of the device, changes of device's parameters, etc. We suggest displaying at least the General/ANPR engine status layer during device setup *[{Overlay](#page-11-0)}*. Also, display these captions during playback and reduce the playback speed to facilitate more accurate evaluation.

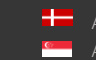

#### 8.2. DIMENSIONS

<span id="page-54-0"></span>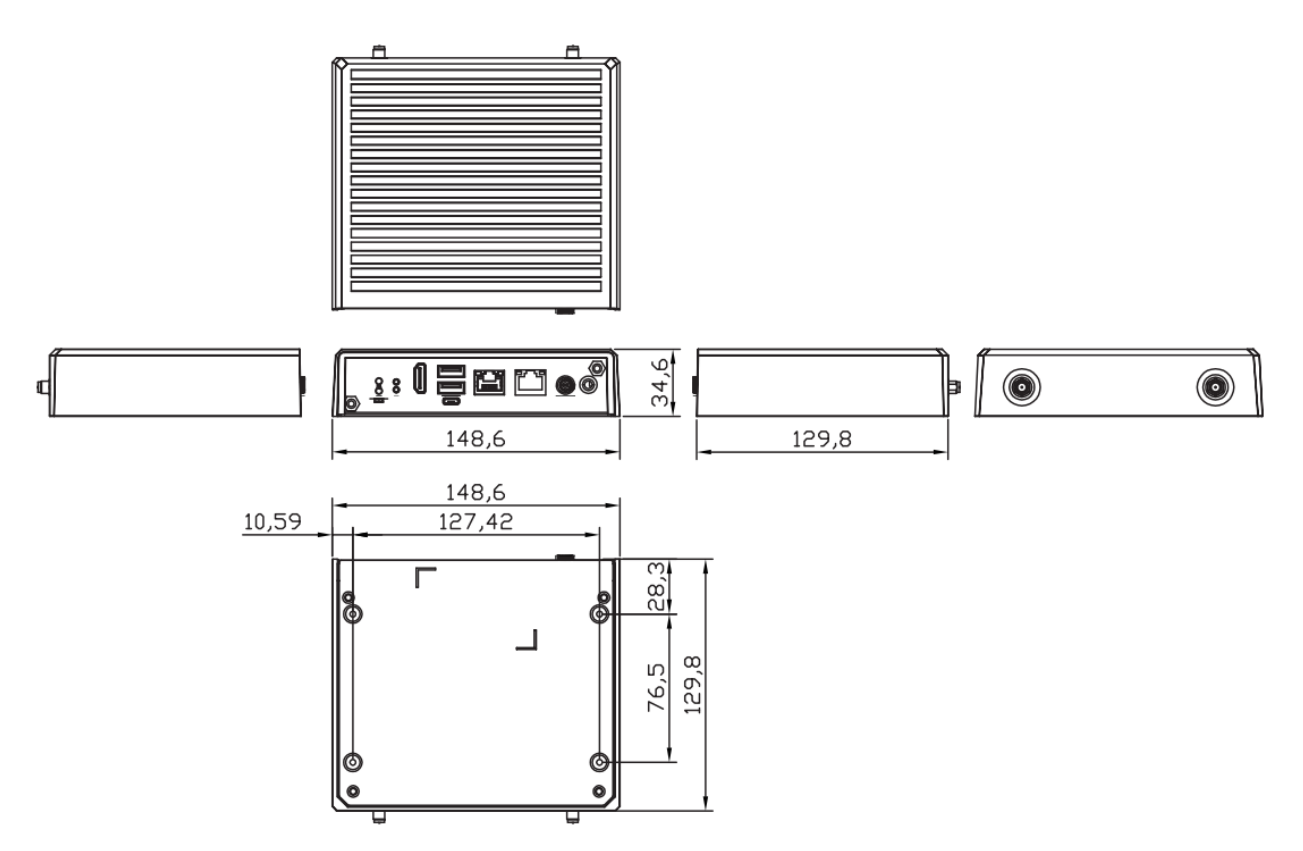

## <span id="page-54-1"></span>8.3. I/O OUTLETS

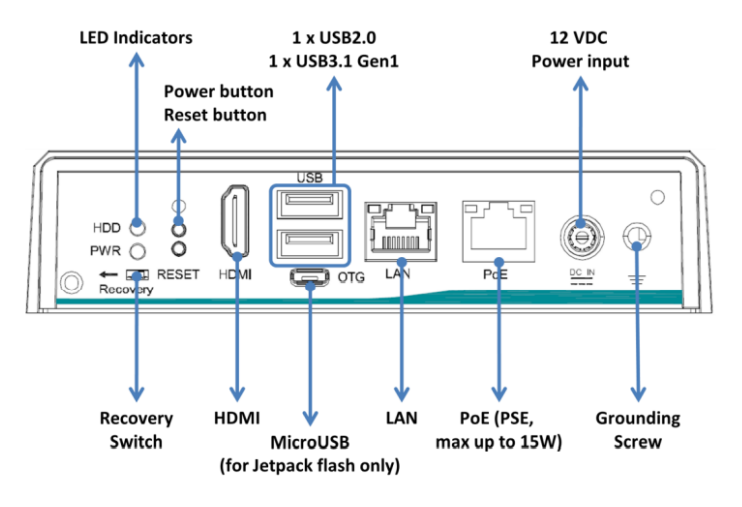

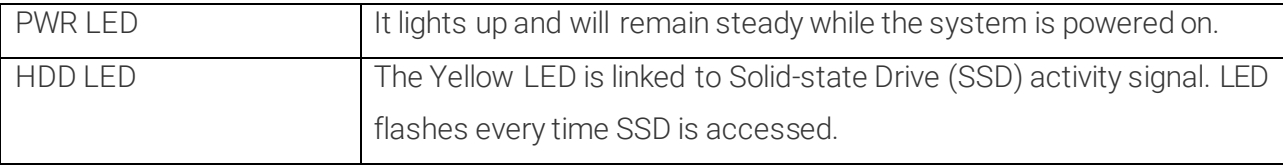

Page 55/59

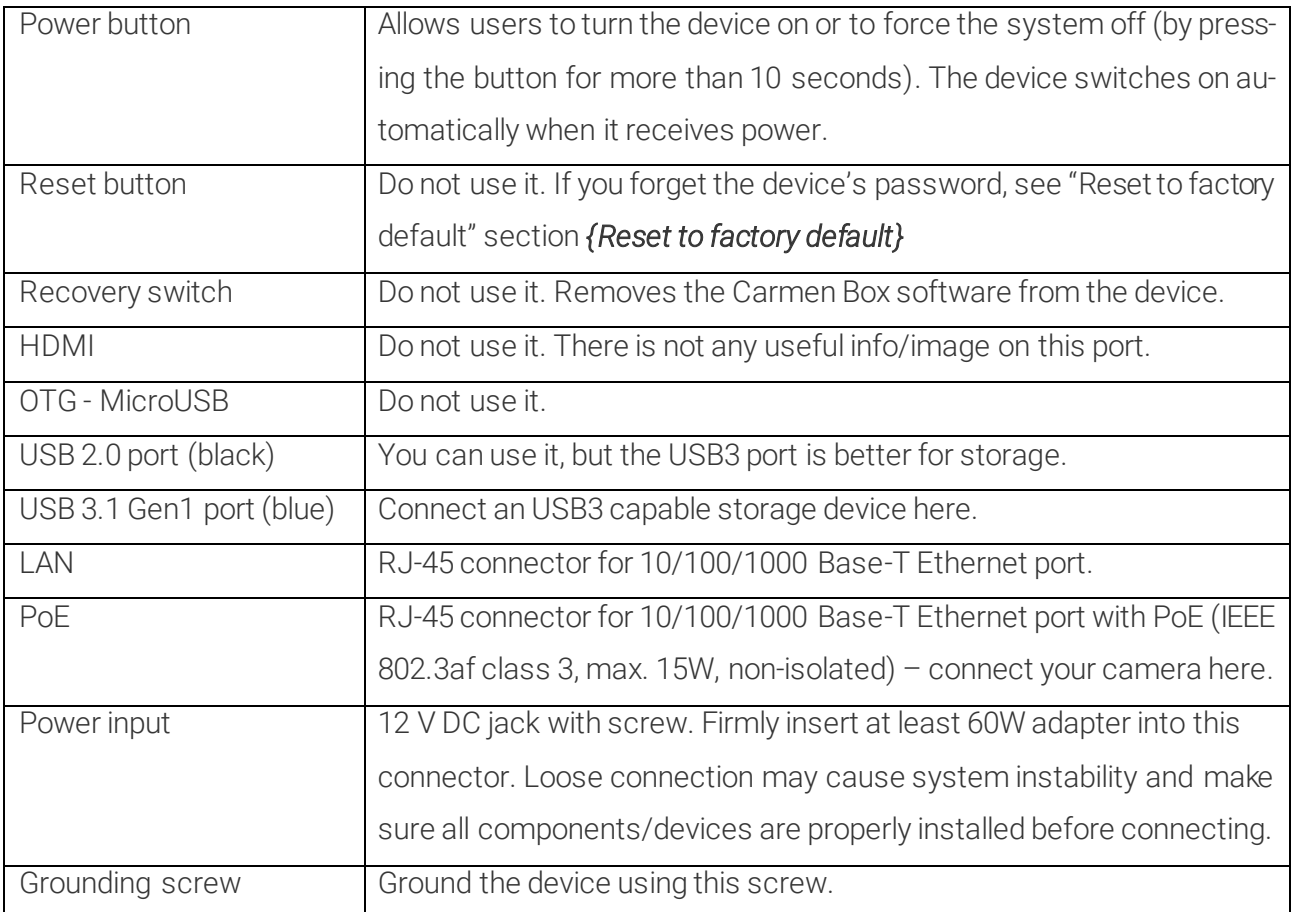

## <span id="page-55-0"></span>8.4. RESET TO FACTORY DEFAULT

If you forget the password for the "admin" user, you will need to reset the device to factory default settings. In this case, do the following:

- Connect a USB keyboard to the device
- Press and hold Left-Control + Left-Alt + Left-Shift + R buttons for at least 5 seconds
- While pressing the above buttons, the Num-lock + Scroll-lock + Caps-lock LEDs will light up according to the keys and indicate the buttons are pressed. When the R button is pressed, all three LEDs will flash. After holding down the R button for 5 seconds, the LEDs will turn off and the reset process will begin. The buttons can be released, the keyboard disconnected and the device restarted. The default settings are applied.

## <span id="page-55-1"></span>8.5. INSTALL STORAGE MEDIA

You can use one of the following storage media on which the CarmenBox can store events:

- external USB drive (plugged into the device's USB2/USB3 port), or
- microSD card inserted inside the device.

Page 56/59

#### 8.5.1. Installing the MicroSD card

Step 1: Turn off the system, and unplug the power adaptor.

Step 2: Turn the system upside down to locate screws at the bottom side as red marked and loosen four screws.

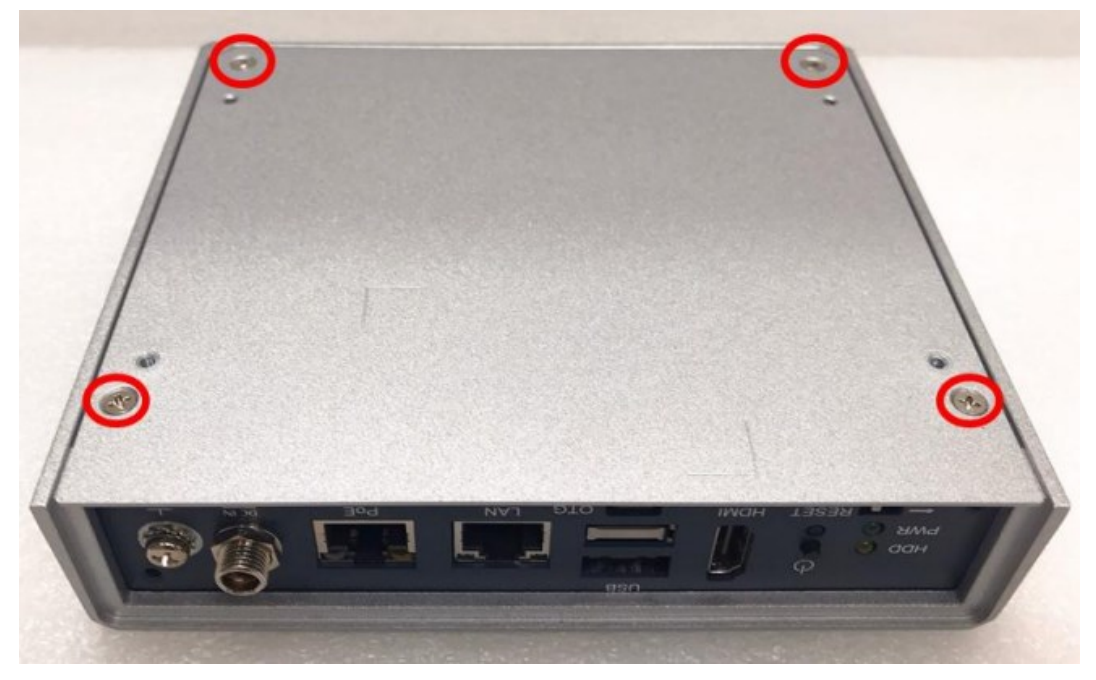

Step 3: Remove the bottom cover, and locate MicroSD icon on the board.

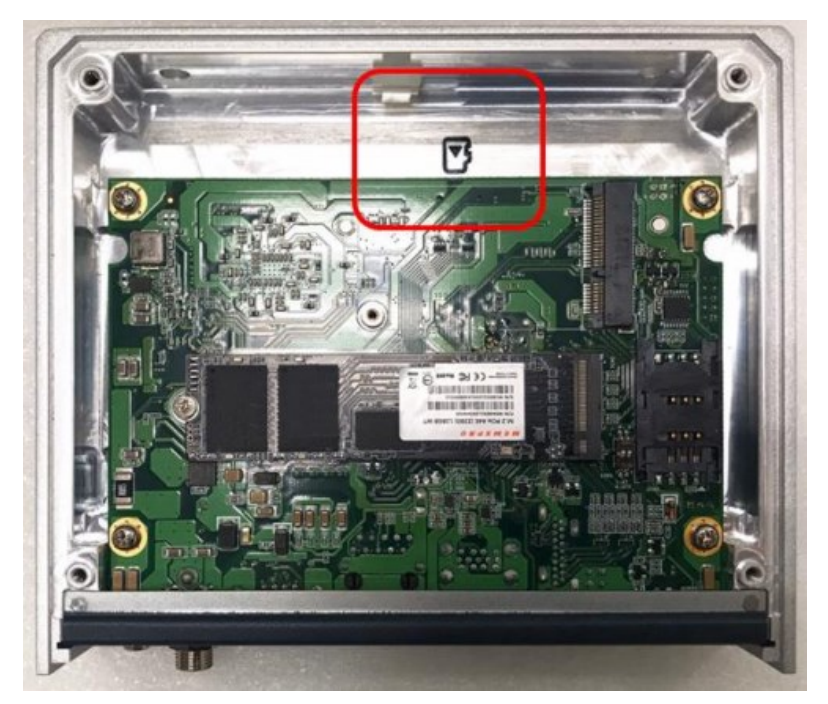

Step 4: Turn the MicroSD card upside down, and hold it with fingers at a 30 degree angle up from horizontal, and then insert and press it gently.

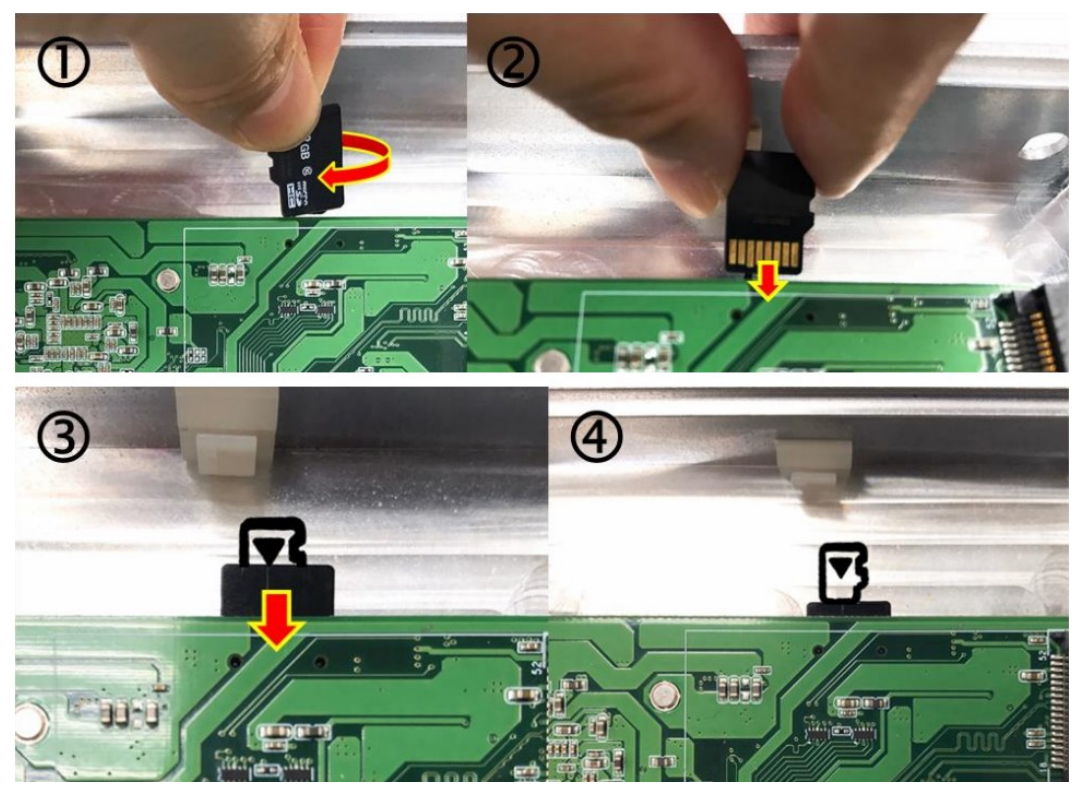

Step 9: Mount the bottom cover, and tighten the 4 screws. Plug the power adaptor and the system automatically turns on.

<span id="page-57-0"></span>Step 10: After login, select MicroSD card as a storage media in System/Storage menu.

## 8.6. DEVICE RESTART

The Pin1 (AT mode) of SSW1 is turn OFF, the system will be automatically power on without pressing soft power button during power input; this switch ensures achieve auto power.

*(The SSW1 switch is set as above in devices manufactured after 2023.02.13.)*

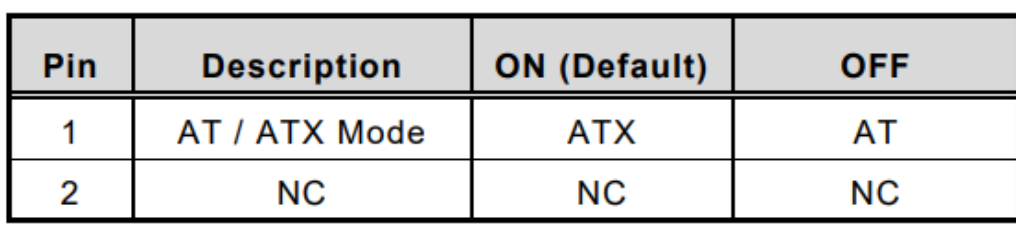

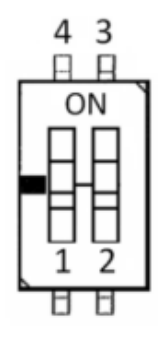

## Contact Information

<span id="page-58-0"></span>Headquarters: Adaptive Recognition, Hungary Inc. Alkotás utca 41. HU-1123 Budapest, Hungary Phone: +3612019650 Fax: +36 1 201 9651 Web: [adaptiverecognition.com](https://adaptiverecognition.com/)

Service Address: Adaptive Recognition, Hungary Inc. Ipari Park HRSZ1113/ 1 HU-2074 Perbál, Hungary Phone: +36 1 2019650 E-mail: [rmarequest@adaptiverecognition.com](mailto:rmarequest@adaptiverecognition.com)

AR Technical Support System (ATSS) is designed to provide you with the fastest and most proficient assistance, so you can quickly get back to business.

Information regarding hardware, software, manuals and FAQ are easily accessible for customers who previously registered to enter the dedicated ATSS site. Besides offering assistance, the site is also designed to provide maximum protection while managing your business information and the technical solutions utilized.

#### New User

If this is your first online support request, please create an account by clicking on this [link.](http://atssregistration.arh.hu/)

#### Returning User

All registered ATSS customers receive a personal access link via email. If you previously received a confirmation message from ATSS, it contains the embedded link that allows you to securely enter the support site.

If you need assistance with login or registration, please contact atsshelp@adaptiverecognition.com for help.

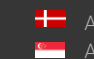